P6T SE

#### F4481

First Edition January 2009

#### Copyright © 2009 ASUSTeK COMPUTER INC. All Rights Reserved.

No part of this manual, including the products and software described in it, may be reproduced, transmitted, transcribed, stored in a retrieval system, or translated into any language in any form or by any means, except documentation kept by the purchaser for backup purposes, without the express written permission of ASUSTEK COMPUTER INC. ("ASUS").

Product warranty or service will not be extended if: (1) the product is repaired, modified or altered, unless such repair, modification of alteration is authorized in writing by ASUS; or (2) the serial number of the product is defaced or missing.

ASUS PROVIDES THIS MANUAL "AS IS" WITHOUT WARRANTY OF ANY KIND, EITHER EXPRESS OR IMPLIED, INCLUDING BUT NOT LIMITED TO THE IMPLIED WARRANTIES OR CONDITIONS OF MERCHANTABILITY OR FITNESS FOR A PARTICULAR PURPOSE. IN NO EVENT SHALL ASUS, ITS DIRECTORS, OFFICERS, EMPLOYEES OR AGENTS BE LIABLE FOR ANY INDIRECT, SPECIAL, INCIDENTAL, OR CONSEQUENTIAL DAMAGES (INCLUDING DAMAGES FOR LOSS OF PROFITS, LOSS OF BUSINESS, LOSS OF USE OR DATA, INTERRUPTION OF BUSINESS AND THE LIKE), EVEN IF ASUS HAS BEEN ADVISED OF THE POSSIBILITY OF SUCH DAMAGES ARISING FROM ANY DEFECT OR ERROR IN THIS MANUAL OR PRODUCT.

SPECIFICATIONS AND INFORMATION CONTAINED IN THIS MANUAL ARE FURNISHED FOR INFORMATIONAL USE ONLY, AND ARE SUBJECT TO CHANGE AT ANY TIME WITHOUT NOTICE, AND SHOULD NOT BE CONSTRUED AS A COMMITMENT BY ASUS. ASUS ASSUMES NO RESPONSIBILITY OR LIABILITY FOR ANY ERRORS OR INACCURACIES THAT MAY APPEAR IN THIS MANUAL. INCLUDING THE PRODUCTS AND SOFTWARE DESCRIBED IN IT.

Products and corporate names appearing in this manual may or may not be registered trademarks or copyrights of their respective companies, and are used only for identification or explanation and to the owners' benefit, without intent to infringe.

ii

| Conte  | nts        |                                       | ii   |
|--------|------------|---------------------------------------|------|
| Notice | s          |                                       | vi   |
| -      |            | ion                                   |      |
| About  | this guid  | le                                    | i)   |
| P6T SI | E specific | cations summary                       | X    |
| Chapt  | ter 1:     | Product introduction                  |      |
| 1.1    | Welcon     | ne!                                   | 1-1  |
| 1.2    | Packag     | ge contents                           | 1-1  |
| 1.3    | Specia     | I features                            | 1-2  |
|        | 1.3.1      | Product highlights                    | 1-2  |
|        | 1.3.2      | ASUS Unique features                  | 1-2  |
| Chapt  | ter 2:     | Hardware information                  |      |
| 2.1    |            | you proceed                           | 2-1  |
| 2.2    | Mother     | board overview                        | 2-2  |
|        | 2.2.1      | Motherboard layout                    | 2-2  |
|        | 2.2.2      | Layout contents                       | 2-3  |
|        | 2.2.3      | Placement direction                   | 2-4  |
|        | 2.2.4      | Screw holes                           | 2-4  |
| 2.3    | Central    | I Processing Unit (CPU)               | 2-5  |
|        | 2.3.1      | Installing the CPU                    | 2-5  |
|        | 2.3.2      | Installing the CPU heatsink and fan   | 2-8  |
|        | 2.3.3      | Uninstalling the CPU heatsink and fan | 2-9  |
| 2.4    | System     | n memory                              | 2-10 |
|        | 2.4.1      | Overview                              | 2-10 |
|        | 2.4.2      | Memory configurations                 | 2-11 |
|        | 2.4.3      | Installing a DIMM                     | 2-16 |
|        | 2.4.4      | Removing a DIMM                       | 2-16 |
| 2.5    | Expans     | sion slots                            | 2-17 |
|        | 2.5.1      | Installing an expansion card          | 2-17 |
|        | 2.5.2      | Configuring an expansion card         | 2-17 |
|        | 2.5.3      | Interrupt assignments                 | 2-18 |
|        | 2.5.4      | PCI slots                             | 2-19 |
|        | 2.5.5      | PCI Express x1 slot                   | 2-19 |
|        | 2.5.6      | PCI Express 2.0 x16 slots             | 2-19 |
| 2.6    | Jumpe      | rs                                    | 2-21 |
| 2.7    | Connec     | ctors                                 | 2-23 |
|        | 2.7.1      | Rear panel connectors                 | 2-23 |

|      | 2.7.2    | Audio I/O connections         | 2-24 |
|------|----------|-------------------------------|------|
|      | 2.7.3    | Internal connectors           | 2-27 |
| 2.8  | Starting | g up for the first time       | 2-36 |
| 2.9  | Turning  | off the computer              | 2-36 |
| Chap | ter 3:   | BIOS setup                    |      |
| 3.1  | Knowin   | g BIOS                        | 3-1  |
| 3.2  | Updatin  | ng BIOS                       | 3-1  |
|      | 3.2.1    | ASUS Update utility           | 3-2  |
|      | 3.2.2    | ASUS EZ Flash 2 utility       | 3-4  |
|      | 3.2.3    | ASUS CrashFree BIOS 3 utility | 3-5  |
| 3.3  | BIOS se  | etup program                  | 3-6  |
|      | 3.3.1    | BIOS menu screen              | 3-6  |
|      | 3.3.2    | Menu bar                      | 3-6  |
|      | 3.3.3    | Navigation keys               | 3-7  |
|      | 3.3.4    | Menu items                    | 3-7  |
|      | 3.3.5    | Submenu items                 | 3-7  |
|      | 3.3.6    | Configuration fields          | 3-7  |
|      | 3.3.7    | Pop-up window                 | 3-7  |
|      | 3.3.8    | Scroll bar                    | 3-7  |
|      | 3.3.9    | General help                  | 3-7  |
| 3.4  | Main me  | enu                           | 3-8  |
|      | 3.4.1    | SATA 1-6                      | 3-8  |
|      | 3.4.2    | Storage Configuration         | 3-10 |
|      | 3.4.3    | AHCI Configuration            | 3-10 |
|      | 3.4.4    | System Information            | 3-11 |
| 3.5  | Ai Twea  | aker menu                     | 3-12 |
|      | 3.5.1    | Ai Overclock Tuner            | 3-12 |
|      | 3.5.2    | CPU Ratio Setting             | 3-13 |
|      | 3.5.3    | Intel(R) SpeedStep(TM) Tech   | 3-13 |
|      | 3.5.4    | Intel(R) Turbo Mode Tech      | 3-13 |
|      | 3.5.5    | DRAM Frequency                | 3-14 |
|      | 3.5.6.   | DRAM Timing Control           | 3-14 |
|      | 3.5.7    | CPU Voltage                   | 3-16 |
|      | 3.5.8    | CPU PLL Voltage               | 3-16 |
|      | 3.5.9    | QPI/DRAM Core Voltage         |      |
|      | 3.5.10   | IOH Voltage                   | 3-16 |
|      | 3.5.11   | IOH PCIE Voltage              | 3-16 |
|      | 3.5.12   | ICH Voltage                   | 3-17 |
|      |          | -                             |      |

|        | 3.5.13   | ICH PCIE Voltage                 | 3-17 |
|--------|----------|----------------------------------|------|
|        | 3.5.14   | DRAM Bus Voltage                 | 3-17 |
|        | 3.5.15   | DRAM DATA REF Voltage on CHA/B/C | 3-17 |
|        | 3.5.16   | DRAM CTRL REF Voltage on CHA/B/C | 3-18 |
|        | 3.5.17   | Load-Line Calibration            | 3-18 |
|        | 3.5.18   | CPU Differential Amplitude       | 3-18 |
|        | 3.5.19   | CPU Clock Skew                   | 3-18 |
|        | 3.5.20   | CPU Spread Spectrum              | 3-18 |
|        | 3.5.21   | IOH Clock Skew                   | 3-18 |
|        | 3.5.22   | PCIE Spread Spectrum             | 3-18 |
| 3.6    | Advance  | ed menu                          | 3-19 |
|        | 3.6.1    | CPU Configuration                | 3-19 |
|        | 3.6.2    | Chipset                          | 3-21 |
|        | 3.6.3    | Onboard Device Configuration     | 3-22 |
|        | 3.6.4    | USB Configuration                | 3-23 |
|        | 3.6.5    | PCIPnP                           | 3-24 |
| 3.7    | Power n  | nenu                             | 3-24 |
|        | 3.7.1    | Suspend Mode                     | 3-24 |
|        | 3.7.2    | Repost Video on S3 Resume        | 3-24 |
|        | 3.7.3    | ACPI 2.0 Support                 | 3-24 |
|        | 3.7.4    | ACPI APIC Support                | 3-25 |
|        | 3.7.5    | APM Configuration                | 3-25 |
|        | 3.7.6    | Hardware Monitor                 | 3-26 |
| 3.8    | Boot me  | enu                              | 3-27 |
|        | 3.8.1    | Boot Device Priority             | 3-27 |
|        | 3.8.2    | Boot Settings Configuration      | 3-28 |
|        | 3.8.3    | Security                         | 3-28 |
| 3.9    | Tools m  | enu                              | 3-30 |
|        | 3.9.1    | ASUS EZ Flash 2                  | 3-31 |
|        | 3.9.2    | Express Gate                     | 3-31 |
|        | 3.9.3    | ASUS O.C. Profile                | 3-32 |
|        | 3.9.4    | AI NET 2                         | 3-33 |
| 3.10   | Exit mer | nu                               | 3-34 |
| Chapte | er 4:    | Software support                 |      |
| 4.1    |          | g an operating system            | 4-1  |
| 4.2    |          | DVD information                  |      |
|        | 4.2.1    | Running the support DVD          |      |
|        | 4.2.2    | Obtaining the software manuals   |      |

| 4.3  | Softwa              | re information                                      | 4-3  |
|------|---------------------|-----------------------------------------------------|------|
|      | 4.3.1               | ASUS PC Probe II                                    | 4-3  |
|      | 4.3.2               | ASUS AI Suite                                       | 4-4  |
|      | 4.3.3               | ASUS Fan Xpert                                      | 4-5  |
|      | 4.3.4               | ASUS EPU-6 Engine                                   | 4-6  |
|      | 4.3.5               | ASUS TurboV                                         | 4-7  |
|      | 4.3.6               | ASUS Express Gate                                   | 4-8  |
|      | 4.3.7               | Audio configurations                                | 4-9  |
| 4.4  | RAID c              | onfigurations                                       | 4-10 |
|      | 4.4.1               | RAID definitions                                    | 4-10 |
|      | 4.4.2               | Installing Serial ATA hard disks                    | 4-10 |
|      | 4.4.3               | Setting the RAID item in BIOS                       | 4-11 |
|      | 4.4.4               | Intel® Matrix Storage Manager option ROM utility    | 4-11 |
| 4.5  | Creatin             | g a RAID driver disk                                | 4-15 |
|      | 4.5.1               | Creating a RAID driver disk without entering the OS | 4-15 |
|      | 4.5.2               | Creating a RAID driver disk in Windows®             | 4-15 |
| Chap | oter 5:             | ATI <sup>®</sup> CrossFireX™ technology support     |      |
| 5.1  | ATI <sup>®</sup> Cr | ossFireX™ technology                                | 5-1  |
|      | 5.1.1               | Requirements                                        | 5-1  |
|      | 5.1.2               | Before you begin                                    | 5-1  |
| 5.2  | Installi            | ng CrossFireX™ graphics cards                       | 5-2  |
|      | 5.2.1               | Dual CrossFireX installation                        | 5-2  |
|      | 5.2.2               | Triple CrossFireX installation                      | 5-3  |
| 5.3  | Softwa              | re information                                      | 5-4  |
|      | 5.3.1               | Installing the device drivers                       | 5-4  |
|      | 5.3.2               | Enabling the ATI® CrossFireX™ technology            | 5-4  |

### **Notices**

#### Federal Communications Commission Statement

This device complies with Part 15 of the FCC Rules. Operation is subject to the following two conditions:

- This device may not cause harmful interference, and
- This device must accept any interference received including interference that may cause undesired operation.

This equipment has been tested and found to comply with the limits for a Class B digital device, pursuant to Part 15 of the FCC Rules. These limits are designed to provide reasonable protection against harmful interference in a residential installation. This equipment generates, uses and can radiate radio frequency energy and, if not installed and used in accordance with manufacturer's instructions, may cause harmful interference to radio communications. However, there is no guarantee that interference will not occur in a particular installation. If this equipment does cause harmful interference to radio or television reception, which can be determined by turning the equipment off and on, the user is encouraged to try to correct the interference by one or more of the following measures:

- Reorient or relocate the receiving antenna.
- Increase the separation between the equipment and receiver.
- Connect the equipment to an outlet on a circuit different from that to which the receiver is connected.
- Consult the dealer or an experienced radio/TV technician for help.

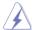

The use of shielded cables for connection of the monitor to the graphics card is required to assure compliance with FCC regulations. Changes or modifications to this unit not expressly approved by the party responsible for compliance could void the user's authority to operate this equipment.

## **Canadian Department of Communications Statement**

This digital apparatus does not exceed the Class B limits for radio noise emissions from digital apparatus set out in the Radio Interference Regulations of the Canadian Department of Communications.

This class B digital apparatus complies with Canadian ICES-003.

## **Safety information**

#### **Electrical safety**

- To prevent electrical shock hazard, disconnect the power cable from the electrical outlet before relocating the system.
- When adding or removing devices to or from the system, ensure that the power cables for the devices are unplugged before the signal cables are connected. If possible, disconnect all power cables from the existing system before you add a device.
- Before connecting or removing signal cables from the motherboard, ensure that all power cables are unplugged.
- Seek professional assistance before using an adapter or extension cord. These devices could interrupt the grounding circuit.
- Make sure that your power supply is set to the correct voltage in your area. If you are
  not sure about the voltage of the electrical outlet you are using, contact your local power
  company.
- If the power supply is broken, do not try to fix it by yourself. Contact a qualified service technician or your retailer.

#### **Operation safety**

- Before installing the motherboard and adding devices on it, carefully read all the manuals that came with the package.
- Before using the product, make sure all cables are correctly connected and the power cables are not damaged. If you detect any damage, contact your dealer immediately.
- To avoid short circuits, keep paper clips, screws, and staples away from connectors, slots, sockets and circuitry.
- Avoid dust, humidity, and temperature extremes. Do not place the product in any area where it may become wet.
- Place the product on a stable surface.
- If you encounter technical problems with the product, contact a qualified service technician or your retailer.

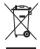

**DO NOT** throw the motherboard in municipal waste. This product has been designed to enable proper reuse of parts and recycling. This symbol of the crossed out wheeled bin indicates that the product (electrical and electronic equipment) should not be placed in municipal waste. Check local regulations for disposal of electronic products.

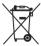

**DO NOT** throw the mercury-containing button cell battery in municipal waste. This symbol of the crossed out wheeled bin indicates that the battery should not be placed in municipal waste.

## About this guide

This user guide contains the information you need when installing and configuring the motherboard.

#### How this guide is organized

This guide contains the following parts:

#### Chapter 1: Product introduction

This chapter describes the features of the motherboard and the new technology it supports.

#### Chapter 2: Hardware information

This chapter lists the hardware setup procedures that you have to perform when installing system components. It includes description of the switches, jumpers, and connectors on the motherboard.

#### Chapter 3: BIOS setup

This chapter tells how to change system settings through the BIOS Setup menus. Detailed descriptions of the BIOS parameters are also provided.

#### Chapter 4: Software support

This chapter describes the contents of the support DVD that comes with the motherboard package and the software.

#### Chapter 5: ATI<sup>®</sup> CrossFireX<sup>™</sup> support

This chapter describes the ATI<sup>®</sup> CrossFireX<sup>™</sup> feature and shows the graphics card installation procedures.

#### Where to find more information

Refer to the following sources for additional information and for product and software updates.

#### 1. ASUS websites

The ASUS website provides updated information on ASUS hardware and software products. Refer to the ASUS contact information.

#### 2. Optional documentation

Your product package may include optional documentation, such as warranty flyers, that may have been added by your dealer. These documents are not part of the standard package.

#### Conventions used in this guide

To make sure that you perform certain tasks properly, take note of the following symbols used throughout this manual.

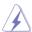

**DANGER/WARNING:** Information to prevent injury to yourself when trying to complete a task.

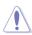

**CAUTION:** Information to prevent damage to the components when trying to complete a task.

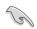

**IMPORTANT**: Instructions that you MUST follow to complete a task.

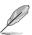

**NOTE**: Tips and additional information to help you complete a task.

## **Typography**

**Bold text** Indicates a menu or an item to select.

*Italics* Used to emphasize a word or a phrase.

<Key> Keys enclosed in the less-than and greater-than sign means

that you must press the enclosed key.

Example: <Enter> means that you must press the Enter or

Return key.

<Key1> + <Key2> + <Key3> If you must press two or more keys simultaneously, the key

names are linked with a plus sign (+).

Example: <Ctrl> + <Alt> + <Del>

Command Means that you must type the command exactly as shown, then

supply the required item or value enclosed in brackets.

Example: At the DOS prompt, type the command line:

afudos /iP6TSE.ROM

## **P6T SE specifications summary**

| CPU               | LGA1366 socket for Intel® Core™ i7 Processor Extreme Edition / Core™ i7 Processor Supports Intel® Dynamic Speed Technology * Refer to www.asus.com for Intel CPU support list                                                                                                    |  |  |  |  |
|-------------------|----------------------------------------------------------------------------------------------------|--|--|--|--|
| Chipset           | Intel® X58 / ICH10R                                                                                                    |  |  |  |  |
| System Bus        | Up to 6.4GT/s; Intel® QuickPath Interconnect                                                                                                    |  |  |  |  |
| Memory            | 6 x DIMM, max. 24GB, DDR3 2000(O.C.) / 1866(O.C.) / 1800(O.C.) / 1600(O.C.) / 1333 / 1066 MHz, non-ECC, un-buffered memory  Triple channel memory architecture Supports Intel® Extreme Memory Profile (XMP)  * Hyper DIMM support is subject to the physical characteristics of individual CPUs.  ** Refer to www.asus.com or this user manual for the Memory QVL (Qualified Vendors Lists) |  |  |  |  |
| Expansion Slots   | 3 x PCI Express 2.0 x16 slots (at x16 / x16 / x4 mode) 1 x PCI Express x1 slot 2 x PCI slots                                                                                                    |  |  |  |  |
| Multi-GPU Support | Supports ATI <sup>®</sup> Quad-GPU CrossFireX™ Technology                                                                                                    |  |  |  |  |
| Storage           | Intel® ICH10R Southbridge:  - 6 x SATA 3.0 Gb/s ports  - Intel® Matrix Storage supporting SATA RAID 0,1, 5, and 10  JMicron® JMB363 SATA & PATA controller  - 1 x Ultra DMA 133/100/66 for up to 2 PATA devices  - 1 x External SATA 3.0 Gb/s port (SATA On-the-Go)                                                                                                    |  |  |  |  |
| LAN               | Realtek® 8111C PCIe Gigabit LAN controller featuring AI NET2                                                                                                    |  |  |  |  |
| USB               | 12 x USB 2.0 ports (6 ports at mid-board, 6 ports at back panel)                                                                                                    |  |  |  |  |
| IEEE 1394         | VIA® VT6315N controller supports 2 x IEEE 1394a ports (one at midboard; one at back panel)                                                                                                    |  |  |  |  |
| Audio             | Realtek® ALC1200 8-channel High Definition Audio CODEC - Supports Jack-Detection, Multi-streaming, and Front Panel Jack-Retasking technology - Coaxial / Optical S/PDIF out ports at back I/O - ASUS Noise Filter                                                                                                    |  |  |  |  |

(continued on the next page)

# **P6T SE specifications summary**

| ASUS Unique Features                    | ASUS Exclusive Features:                                                                                                    |  |  |  |
|-----------------------------------------|----------------------------------------------------------------------------------------------------|--|--|--|
|                                         | <ul> <li>ASUS TurboV</li> <li>ASUS 8+2 Phase Power Design</li> <li>Express Gate</li> </ul>                                                                                                    |  |  |  |
|                                         | ASUS Power Saving Solution: - ASUS EPU-6 Engine                                                                                                    |  |  |  |
|                                         | ASUS Quiet Thermal Solution: - ASUS Fanless Design: Heat-pipe solution - ASUS Fanless Design: Stack Cool 2 - ASUS Fan Xpert                                                                                                    |  |  |  |
|                                         | ASUS EZ DIY:  - ASUS Q-Shield  - ASUS Q-Connector  - ASUS O.C. Profile  - ASUS CrashFree BIOS 3  - ASUS EZ Flash 2                                                                                                    |  |  |  |
| ASUS Stylish Features                   | ASUS MyLogo 2<br>Multi-language BIOS                                                                                                    |  |  |  |
| ASUS Exclusive<br>Overclocking Features | ASUS TurboV utility Precision Tweaker 2:  - vCore: Adjustable CPU voltage at 0.00625V increment  - vCPU PLL: 36-step reference voltage control  - vDRAM Bus: 49-step DRAM bus voltage control  - vChipset(N.B.): 31-step chipset voltage control  - vNB-PCIe: 65-step chipset-PCIe bus voltage control |  |  |  |
|                                         | SFS (Stepless Frequency Selection): Internal Base Clock tuning from 100MHz up to 500 MHz at 1MHz increment PCI Express frequency tuning from 100MHz up to 180MHz at 1MHz increment                                                                                                    |  |  |  |
|                                         | Overclocking Protection: - ASUS C.P.R.(CPU Parameter Recall)                                                                                                    |  |  |  |
| Back Panel I/O Ports                    | 1 x PS/2 Keyboard port (Purple) 1 x PS/2 Mouse port (Green) 1 x S/PDIF Out (Coaxial + Optical) 1 x External SATA 1 x IEEE1394a 1 x RJ45 port 6 x USB 2.0/1.1 8-channel Audio I/O                                                                                                    |  |  |  |

(continued on the next page)

## **P6T SE specifications summary**

| Internal I/O Connectors | 3 x USB connectors support additional 6 USB ports 1 x IDE connector 6 x SATA connectors 1 x CPU Fan connector 2 x Chassis Fan connectors 1 x Power Fan connector 1 x IEEE1394a connector Front panel audio connector 1 x S/PDIF Out Header Chassis Intrusion connector CD audio in 24-pin ATX Power connector 8-pin EATX 12V Power connectors System Panel (Q-Connector) 1 x Power on switch |
|-------------------------|----------------------------------------------------------------------------------------------------|
| BIOS Features           | 16 Mb AMI BIOS, PnP, DMI 2.0, WfM 2.0, SM BIOS 2.3,<br>ACPI 2.0a                                                                                                    |
| Manageability           | WfM 2.0, DMI 2.0, WOL by PME, WOR by PME, PXE                                                                                                    |
| Support DVD Contents    | Drivers ASUS PC Probe II ASUS Update ASUS AI Suite Image-Editing Suite Anti-virus software (OEM version)                                                                                                    |
| Form Factor             | ATX Form Factor, 12"x 9.6" (30.5cm x 24.4cm)                                                                                                    |

<sup>\*</sup>Specifications are subject to change without notice.

| <br> |  |
|------|--|

# **Chapter 1**

## 1.1 Welcome!

Thank you for buying an ASUS® P6T SE motherboard!

The motherboard delivers a host of new features and latest technologies, making it another standout in the long line of ASUS quality motherboards!

Before you start installing the motherboard, and hardware devices on it, check the items in your package with the list below.

## 1.2 Package contents

Check your motherboard package for the following items.

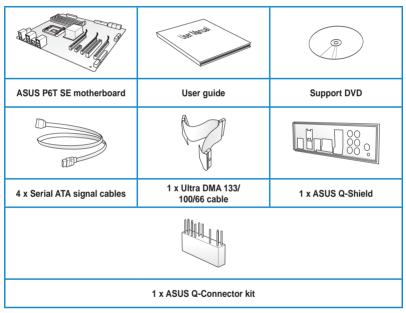

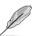

- If any of the above items is damaged or missing, contact your retailer.
- The illustrated items above are for reference only. Actual product specifications may vary with different models.

## 1.3 Special features

### 1.3.1 Product highlights

#### **Green ASUS**

This motherboard and its packaging comply with the European Union's Restriction on the use of Hazardous Substances (RoHS). This is in line with the ASUS vision of creating environment-friendly and recyclable products/packagings to safeguard consumers' health while minimizing the impact on the environment.

#### Intel® Core™ i7 Processor Extreme Edition / Core™ i7 Processor support

This motherboard supports the latest Intel® Core™ i7 processors in LGA1366 package with integrated memory controller to support 3-channel (6 DIMMs) DDR3 memory. Supports Intel® QuickPath Interconnect (QPI) with a system bus of up to 6.4GT/s and a max bandwidth of up to 25.6GB/s. Intel® Core™ i7 processor is one of the most powerful and energy efficient CPUs in the world. See page 2-5 for details.

#### Intel® X58 Chipset

The Intel® X58 Express Chipset is the latest chipset designed to support latest Intel® Core™ i7 Processors and Intel's next generation system interconnect interface, Intel® QuickPath Interconnect (QPI), providing improved performance by utilizing serial point-to-point links, allowing increased bandwidth and stability. It also supports up to 36 PCI Express 2.0 lanes providing better graphics performance.

# Triple-Channel DDR3 2000(O.C.) / 1866(O.C.) / 1800(O.C.) / 1600(O.C.) / 1333 / 1066 support

The motherboard supports DDR3 memory that features data transfer rates of 2000(O.C.) / 1866(O.C.) / 1800(O.C.) / 1800(O.C.) / 1333 / 1066 MHz to meet the higher bandwidth requirements of the latest 3D graphics, multimedia, and Internet applications. The triple-channel DDR3 architecture enlarges the bandwidth of your system memory to boost system performance. See page 2-10 for details.

#### ATI® Quad-GPU CrossFireX™ Technology

ATI's CrossFireX<sup>™</sup> boosts image quality along with rendering speed, eliminating the need to scale down screen resolution to get high quality images. CrossFireX<sup>™</sup> allows higher antialiasing, anisotropic filtering, shading, and texture settings. Adjust your display configurations, experiment with the advanced 3D settings, and check the effects with a real-time 3D-rendered previews within ATI Catalyst<sup>™</sup> Control Center. See Chapter 5 for details.

#### 1.3.2 ASUS Unique features

#### **ASUS TurboV**

Feel the adrenaline rush of real-time OC—now a reality with the ASUS TurboV. This extreme OC tool lets you set new ambitions on the OC stage with an advanced and easy-to-use interface—allowing you to overclock without exiting or rebooting the OS. With micro adjustments of the CPU PLL, NB, NB-PCle, and DRAM voltages in 0.02v intervals, there are no limits—only extreme results to break new OC records! See page 4-7 for details.

#### ASUS 8+2 Phase Power Design

With power efficiency so important to operating temperatures, ASUS 8+2 phase VRM design (8-phase to vCore; 2-phase to vDRAM/QPI controller inside CPU) leads the industry with its 96% power efficiency. High quality power components such as low RDS (on) MOSFETs for minimum switching loss & lower temperatures, Ferrite core chokes with lower hysteresis loss, and high quality Japanese-made conductive polymer capacitors all add up to ensure longer component life and lower power loss—creating more energy efficiency.

#### **ASUS Express Gate**

Taking only 5 seconds to go online from bootup, Express Gate is the one-stop gateway to instant fun! It's a unique motherboard built-in OS. You can utilize the most popular Instant Messengers (IM) like MSN, Skype, Google talk, QQ, and Yahoo! Messenger to keep in touch with friends, or quickly check on the weather and e-mails just before leaving your house. What's more, the user-friendly picture manager lets you view your pictures without entering Windows at anytime! See page 3-31 and 4-8 for details.

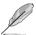

The actual boot time depends on the system configuration.

#### **ASUS Power Saving Solution**

ASUS Power Saving solution intelligently and automatically provides balanced computing power and energy consumption.

#### **ASUS EPU-6 Engine**

The new ASUS EPU—the world's first power saving engine, has been upgraded to a new 6 engine version, which provides total system power savings by detecting current PC loadings and intelligently moderating power in real-time. With auto phase switching for components (which includes the CPU, VGA card, memory, chipset, hard drives and CPU cooler / system fans), the EPU automatically provides the most appropriate power usage via intelligent acceleration and overclocking—helping save power and money. See page 4-6 for details.

#### **ASUS Quiet Thermal Solution**

ASUS Quiet Thermal solution makes system more stable and enhances the overclocking capability.

#### Fanless Design—Heat-pipe solution

The Heat Pipe design effectively directs the heat generated by the chipsets to the heatsink near the back IO ports, where it can be carried away by existing airflow from CPU fan or bundled optional fan. The purpose of the innovative heat pipe design on this motherboard is that the groundbreaking fanless design does not have lifetime problems as a chipset fan does. Furthermore, it provides options for users to install side-flow fan or passive cooler. The Heat Pipe design is the most reliable fanless thermal solution to date.

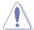

DO NOT uninstall the heat-pipe by yourself. Doing so may bend the tubing and affect the heat dissipation performance.

#### Fanless Design - Stack Cool 2

ASUS Stack Cool 2 is a fan-less and zero-noise cooling solution that lowers the temperature of critical heat generating components. The motherboard uses a special design on the printed circuit board (PCB) to dissipate heat these critical components generate.

#### Fan Xpert

ASUS Fan Xpert intelligently allows users to adjust both the CPU and chassis fan speed according to different ambient temperature, which is caused by different climate conditions in different geographic regions and system loading. Built-in variety of useful profiles offer flexible controls of fan speed to achieve a quiet and cool environment. See page 4-5 for details.

#### **ASUS Crystal Sound**

This feature can enhance speech-centric applications like Skype, online game, video conference and recording.

#### Noise Filter

This feature detects repetitive and stationary noises (non-voice signals) like computer fans, air conditioners, and other background noises then eliminates it in the incoming audio stream while recording.

#### **ASUS F7 DIY**

ASUS EZ DIY feature collection provides you easy ways to install computer components. update the BIOS or back up your favorite settings.

#### **ASUS Q-Shield**

The specially designed ASUS Q-Shield provides conductivity to best protect your motherboard against static electricity damage and shields it against Electronic Magnetic Interference (EMI). Without the usual "fingers" present, this new design is convenient and safe to install.

#### **ASUS Q-Connector**

ASUS Q-Connector allows you to easily connect or disconnect the chassis front panel cables to the motherboard. This unique module eliminates the trouble of connecting the system panel cables one at a time and avoiding wrong cable connections. See page 2-35 for details.

#### ASUS O.C. Profile

The motherboard features the ASUS O.C. Profile that allows users to conveniently store or load multiple BIOS settings. The BIOS settings can be stored in the CMOS or a separate file, giving users freedom to share and distribute their favorite settings. See page 3-32 for details.

#### ASUS CrashFree BIOS 3

The ASUS CrashFree BIOS 3 allows users to restore corrupted BIOS data from a USB flash disk containing the BIOS file. See page 3-5 for details.

#### **ASUS EZ Flash 2**

EZ Flash 2 is a user-friendly BIOS update utility. Simply press the predefined hotkey to launch the utility and update the BIOS without entering the OS. Update your BIOS easily without preparing a bootable diskette or using an OS-based flash utility. See page 3-4 for details.

#### ASUS MyLogo2™

This feature allows you to convert your favorite photo into a 256-color boot logo for a more colorful and vivid image on your screen.

#### **ASUS Multi-language BIOS**

The multi-language BIOS allows you to select the language of your choice from the available options. The localized BIOS setup menu helps you configure your system easier and faster.

# **Chapter 2**

## 2.1 Before you proceed

Take note of the following precautions before you install motherboard components or change any motherboard settings.

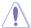

- Unplug the power cord from the wall socket before touching any component.
- Before handling components, use a grounded wrist strap or touch a safely grounded object or a metal object, such as the power supply case, to avoid damaging them due to static electricity.
- Hold components by the edges to avoid touching the ICs on them.
- Whenever you uninstall any component, place it on a grounded antistatic pad or in the bag that came with the component.
- Before you install or remove any component, ensure that the ATX power supply is switched off or the power cord is detached from the power supply. Failure to do so may cause severe damage to the motherboard, peripherals, or components.

#### Power-on switch

The motherboard comes with a power-on switch that allows you to wake/power up the system and lights up to indicate that the system is ON, in sleep mode, or in soft-off mode. This is a reminder that you should shut down the system and unplug the power cable before removing or plugging in any motherboard component. The illustration below shows the location of the onboard power-on switch.

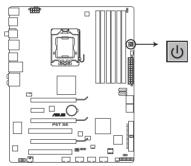

P6T SE Power on switch

## 2.2 Motherboard overview

## 2.2.1 Motherboard layout

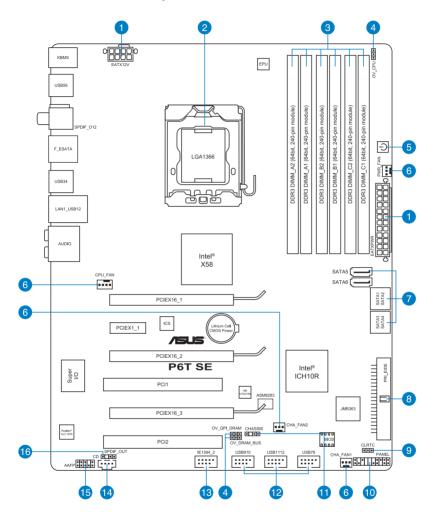

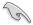

Refer to **2.8 Connectors** for more information about rear panel connectors and internal connectors.

## 2.2.2 Layout contents

| Connect | ors/Jumpers/Slots                                                                                   | Page |
|---------|----------------------------------------------------------------------------------------------------|------|
| 1.      | ATX power connectors (24-pin EATXPWR, 8-pin EATX12V)                                                | 2-33 |
| 2.      | LGA1366 CPU Socket                                                                                  | 2-5  |
| 3.      | DDR3 DIMM slots                                                                                     | 2-10 |
| 4.      | CPU / DRAM Bus / QPI DRAM overvoltage settings (3-pin OV_CPU; 3-pin OV_DRAM_BUS; 3-pin OV_QPI_DRAM) | 2-22 |
| 5.      | Onboard Power-on switch                                                                             | 2-1  |
| 6.      | CPU, chassis, and power fan connectors (4-pin CPU_FAN, 3-pin CHA_FAN1–2, 3-pin PWR_FAN)             | 2-32 |
| 7.      | ICH10R Serial ATA connectors (7-pin SATA1-6)                                                        | 2-29 |
| 8.      | IDE connector (40-1 pin PRI_EIDE)                                                                   | 2-28 |
| 9.      | Clear RTC RAM (3-pin CLRTC)                                                                         | 2-21 |
| 10.     | System panel connector (20-8 pin PANEL)                                                             | 2-34 |
| 11.     | Chassis intrusion connector (4-1 pin CHASSIS)                                                       | 2-31 |
| 12.     | USB connectors (10-1 pin USB78, USB910, USB1112)                                                    | 2-30 |
| 13.     | IEEE 1394a port connector (10-1 pin IE1394_2)                                                       | 2-31 |
| 14.     | Optical drive audio connector (4-pin CD)                                                            | 2-30 |
| 15.     | Front panel audio connector (10-1 pin AAFP)                                                         | 2-27 |
| 16.     | Digital audio connector (4-1 pin SPDIF_OUT)                                                         | 2-27 |

#### 2.2.3 Placement direction

When installing the motherboard, ensure that you place it into the chassis in the correct orientation. The edge with external ports goes to the rear part of the chassis as indicated in the image below.

#### 2.2.4 Screw holes

Place nine screws into the holes indicated by circles to secure the motherboard to the chassis.

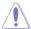

DO NOT overtighten the screws! Doing so can damage the motherboard.

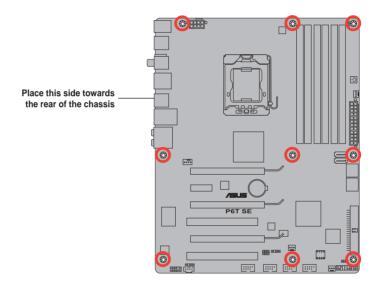

## 2.3 Central Processing Unit (CPU)

The motherboard comes with a surface mount LGA1366 socket designed for the Intel® Core™ i7 Processor Extreme Edition / Core™ i7 Processor.

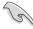

- Ensure that all power cables are unplugged before installing the CPU.
- Connect the chassis fan cable to the CHA\_FAN1 connector to ensure system stability.

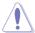

- Upon purchase of the motherboard, ensure that the PnP cap is on the socket and
  the socket contacts are not bent. Contact your retailer immediately if the PnP cap
  is missing, or if you see any damage to the PnP cap/socket contacts/motherboard
  components. ASUS will shoulder the cost of repair only if the damage is shipment/
  transit-related.
- Keep the cap after installing the motherboard. ASUS will process Return Merchandise Authorization (RMA) requests only if the motherboard comes with the cap on the LGA1366 socket.
- The product warranty does not cover damage to the socket contacts resulting from incorrect CPU installation/removal, or misplacement/loss/incorrect removal of the PnP cap.

### 2.3.1 Installing the CPU

To install a CPU:

1. Locate the CPU socket on the motherboard.

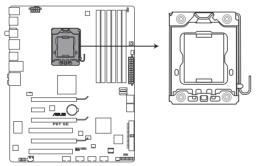

P6T SE CPU LGA1366 socket

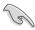

Before installing the CPU, ensure that the cam box is facing towards you and the load lever is on your left.

Press the load lever with your thumb

 (A), then move it to the left (B) until it is released from the retention tab.

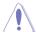

To prevent damage to the socket pins, do not remove the PnP cap unless you are installing a CPU.

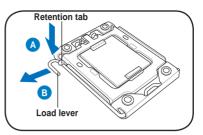

- 3. Lift the load lever in the direction of the arrow to a 135° angle.
- 4. Lift the load plate with your thumb and forefinger to a 100° angle.

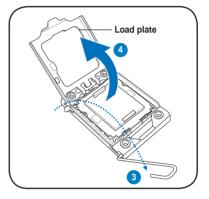

5. Remove the PnP cap from the CPU socket.

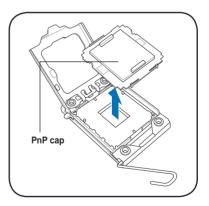

 Position the CPU over the socket, ensuring that the gold triangle is on the bottom-left corner of the socket, and then fit the socket alignment key into the CPU notch.

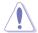

The CPU fits in only one correct orientation. DO NOT force the CPU into the socket to prevent bending the connectors on the socket and damaging the CPU!

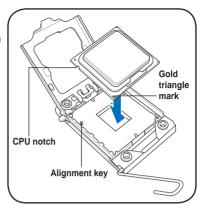

 Apply some Thermal Interface Material to the exposed area of the CPU that the heatsink will be in contact with, ensuring that it is spread in an even thin layer.

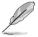

Some heatsinks come with preapplied thermal paste. If so, skip this step.

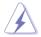

The Thermal Interface Material is toxic. DO NOT eat is. If it gets into your eyes or touches your skin, ensure to wash it off immediately and seek professional medical help.

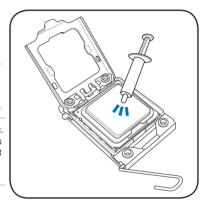

 Close the load plate (A), and then push the load lever (B) until it snaps into the retention tab.

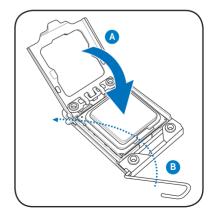

#### 2.3.2 Installing the CPU heatsink and fan

The Intel® LGA1366 processor requires a specially designed heatsink and fan assembly to ensure optimum thermal condition and performance.

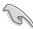

- When you buy a boxed Intel<sup>®</sup> processor, the package includes the CPU fan and heatsink assembly. If you buy a CPU separately, ensure that you use only Intel<sup>®</sup>-certified multi-directional heatsink and fan.
- Your Intel<sup>®</sup> LGA1366 heatsink and fan assembly comes in a push-pin design and requires no tool to install.
- If you purchased a separate CPU heatsink and fan assembly, ensure that you have
  properly applied Thermal Interface Material to the CPU heatsink or CPU before you
  install the heatsink and fan assembly.
- Your P6T SE motherboard is compatible with LGA1366 and LGA775 CPU fan and heatsink assemblies, providing more flexibility for CPU cooling options.

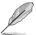

Ensure that you have installed the motherboard to the chassis before you install the CPU fan and heatsink assembly.

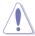

If you purchased a separate CPU heatsink and fan assembly, ensure that the Thermal Interface Material is properly applied to the CPU heatsink or CPU before you install the heatsink and fan assembly.

To install the CPU heatsink and fan:

- Place the heatsink on top of the installed CPU, making sure that the four fasteners match the holes on the motherboard.
- Push down two fasteners at a time in a diagonal sequence to secure the heatsink and fan assembly in place.

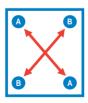

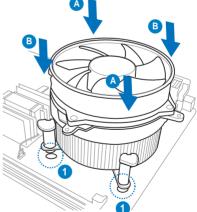

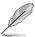

Orient the heatsink and fan assembly such that the CPU fan cable is closest to the CPU fan connector.

3. Connect the CPU fan cable to the connector on the motherboard labeled CPU\_FAN.

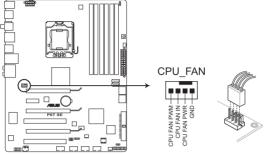

P6T SE CPU fan connector

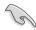

DO NOT forget to connect the CPU fan connector! Hardware monitoring errors can occur if you fail to plug this connector.

## 2.3.3 Uninstalling the CPU heatsink and fan

To uninstall the CPU heatsink and fan:

- Disconnect the CPU fan cable from the connector on the motherboard.
- Rotate each fastener counterclockwise.
- Pull up two fasteners at a time in a diagonal sequence to disengage the heatsink and fan assembly from the motherboard.

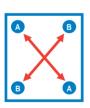

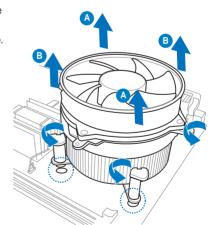

4. Carefully remove the heatsink and fan assembly from the motherboard.

## 2.4 System memory

#### 2.4.1 Overview

The motherboard comes with six Double Data Rate 3 (DDR3) Dual Inline Memory Modules (DIMM) sockets.

A DDR3 module has the same physical dimensions as a DDR2 DIMM but is notched differently to prevent installation on a DDR2 DIMM socket. DDR3 modules are developed for better performance with less power consumption.

The figure illustrates the location of the DDR3 DIMM sockets:

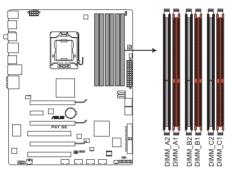

P6T SE 240-pin DDR3 DIMM sockets

| Channel   | Sockets             |
|-----------|---------------------|
| Channel A | DIMM_A1 and DIMM_A2 |
| Channel B | DIMM_B1 and DIMM_B2 |
| Channel C | DIMM_C1 and DIMM_C2 |

#### Recommended memory configuration for better performance

| Mode    | Sockets   |           |           |           |           |           |  |
|---------|-----------|-----------|-----------|-----------|-----------|-----------|--|
| Mode    | DIMM_A2   | DIMM_A1   | DIMM_B2   | DIMM_B1   | DIMM_C2   | DIMM_C1   |  |
| 2 DIMMs | -         | Populated | -         | Populated | -         | -         |  |
| 3 DIMMs | -         | Populated | -         | Populated | -         | Populated |  |
| 4 DIMMs | Populated | Populated | -         | Populated | -         | Populated |  |
| 6 DIMMs | Populated | Populated | Populated | Populated | Populated | Populated |  |

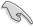

Due to Intel CPU spec definition, the system will not boot if only one DIMM is installed in DIMM slot A2, B2, or C2. Follow the table above for recommended memory configuration.

#### 2.4.2 Memory configurations

You may install 1GB, 2GB and 4GB unbuffered and non-ECC DDR3 DIMMs into the DIMM sockets.

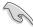

- You may install varying memory sizes in Channel A, Channel B and Channel C. The system maps the total size of the lower-sized channel for the dual-channel or triplechannel configuration. Any excess memory from the higher-sized channel is then mapped for single-channel operation.
- Due to Intel spec definition, X.M.P. DIMMs and DDR3-1600 are supported for one DIMM per channel only.
- According to Intel CPU spec, DIMMs with voltage requirement over 1.65V may damage the CPU permanently. We recommend you install the DIMMs with the voltage requirement below 1.65V.
- Always install DIMMs with the same CAS latency. For optimum compatibility, we recommend that you obtain memory modules from the same vendor.
- Due to the memory address limitation on 32-bit Windows OS, when you install 4GB or more memory on the motherboard, the actual usable memory for the OS can be about 3GB or less. For effective use of memory, we recommend that you install a 64-bit Windows OS when having 4GB or more memory installed on the motherboard.
- This motherboard does not support DIMMs made up of 256 megabit (Mb) chips or less

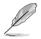

- The default memory operation frequency is dependent on its SPD. Under the default state, some memory modules for overclocking may operate at a lower frequency than the vendor-marked value.
- For system stability, use a more efficient memory cooling system to support a full memory load (6 DIMMs) or overclocking condition.

## P6T SE Motherboard Qualified Vendors Lists (QVL) DDR3-2000MHz capability

| Vendor  | Part No.                                               | Size              | SS/<br>DS | Chip<br>Brand | Chip NO.             | Timing<br>DIMM (BIOS) | Voltage | DIMM soo<br>(Optional | cket support |
|---------|--------------------------------------------------------|-------------------|-----------|---------------|----------------------|-----------------------|---------|-----------------------|--------------|
|         |                                                        |                   | Do        | Dianu         |                      | DIMIM (BIOS)          |         | A*                    | B*           |
| CORSAIR | BoxP/N:<br>TW3X2G2000DFNV<br>(CM3X1G2000DFNV)<br>(EPP) | 2GB<br>(Kit of 2) | DS        | N/A           | Heat-Sink<br>Package | 8-8-8-24              | 1.9     | •                     |              |
| ocz     | OCZ3FXT20002GK                                         | 2GB<br>(Kit of 2) | SS        | N/A           | Heat-Sink<br>Package | 8                     | 1.9     | •                     |              |
| OCZ     | OCZ3P20002GK<br>(EPP)                                  | 2GB<br>(Kit of 2) | SS        | N/A           | Heat-Sink<br>Package | 9                     | 1.9     | •                     |              |
| Gingle  | 9CAASS37AZZ01D1                                        | 2GB               | DS        | N/A           | Heat-Sink<br>Package | 9-9-9-24              |         | •                     |              |

## P6T SE Motherboard Qualified Vendors Lists (QVL) DDR3-1866MHz capability

| Vendor   | Part No.                  | Size              | SS/<br>DS | Chip<br>Brand | Chip NO.             | Timing<br>DIMM (BIOS)   | Voltage | DIMM so<br>(Options | ocket support |
|----------|---------------------------|-------------------|-----------|---------------|----------------------|-------------------------|---------|---------------------|---------------|
|          |                           |                   |           |               |                      |                         |         | A*                  | B*            |
| KINGSTON | KHX14900D3K3/3GX<br>(XMP) | 3GB<br>(Kit of 3) | SS        | N/A           | Heat-Sink<br>Package | (1333-9-9-9-24)         | 1.65    | •                   | •             |
| Aeneon   | AXH760UD10-18J<br>(XMP)   | 1GB               | SS        | N/A           | Heat-Sink<br>Package | CL10<br>(1333-8-8-8-24) |         | •                   | •             |
| Aeneon   | AXH860UD20-18J<br>(XMP)   | 2GB               | DS        | N/A           | Heat-Sink<br>Package | CL10<br>(1333-8-8-8-24) |         | •                   | •             |

## P6T SE Motherboard Qualified Vendors Lists (QVL) DDR3-1800MHz capability

| Vendor    | Part No.                    | Size              | SS/<br>DS | Chip<br>Brand | d Chip NO.           | Timing<br>DIMM (BIOS)         | Voltage |    | ocket support |
|-----------|-----------------------------|-------------------|-----------|---------------|----------------------|-------------------------------|---------|----|---------------|
|           |                             |                   | DS        | Didiiu        |                      | DIMINI (BIOS)                 |         | A* | B*            |
| CORSAIR   | CM3X1024-1800C7DIN<br>(XMP) | 1GB               | SS        | N/A           | Heat-Sink<br>Package | 7                             |         | •  | •             |
| KINGSTON  | KHX14400D3K2/2GN<br>(EPP)   | 2GB<br>(Kit of 2) | SS        | N/A           | Heat-Sink<br>Package |                               | 1.9     | •  | •             |
| KINGSTON  | KHX14400D3K3/3GX<br>(XMP)   | 3GB<br>(Kit of 3) | SS        | N/A           | Heat-Sink<br>Package | (1333-9-9-9-24)               | 1.65    | •  | •             |
| Transcend | TX1800KLU-2GK<br>(XMP)      | 2GB<br>(Kit of 2) | SS        | N/A           | Heat-Sink<br>Package | 8                             |         | •  | •             |
| Patriot   | PVS32G1800LLKN<br>(EPP)     | 2GB<br>(Kit of 2) | SS        | N/A           | Heat-Sink<br>Package | CL8-8-8-20<br>(1066-7-7-7-20) | 1.9     | •  | •             |

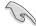

## Side(s): SS - Single-sided DS - Double-sided DIMM support:

- A\*: Supports two (2) modules inserted into slot A1 and B1 as one pair of Dual-channel memory configuration.
- B\*: Supports three (3) modules inserted into the orange slots (A1, B1 and C1) as one set of Triple-channel memory configuration.

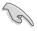

- ASUS exclusively provides hyper DIMM support function.
- Hyper DIMM support is subject to the physical characteristics of individual CPUs.
- Visit the ASUS website for the latest QVL.

## P6T SE Motherboard Qualified Vendors Lists (QVL) DDR3-1600MHz capability

| Vendor   | Part No.                                                             | Size              | SS/<br>DS | Chip Brand | Chip NO.             | Timing<br>DIMM (BIOS)         | Voltage   |    | M soc<br>tional) |   | ipport |
|----------|----------------------------------------------------------------------|-------------------|-----------|------------|----------------------|-------------------------------|-----------|----|------------------|---|--------|
|          |                                                                      |                   | Do        |            |                      | DIWIW (BIOS)                  |           | A* | B*               |   | D*     |
| A-DATA   | AD31600E001GMU                                                       | 3GB<br>(Kit of 3) | SS        | N/A        | Heat-Sink<br>Package | CL8-8-8-24<br>(1333-9-9-9-24) | 1.65-1.85 | •  | •                | • | •      |
| CORSAIR  | BoxP/N:<br>TWIN3X2048-1600C7DHXIN<br>(CM3X1024-1600C7DHXIN)<br>(XMP) | 2GB<br>(Kit of 2) | SS        | N/A        | Heat-Sink<br>Package | 7-7-7-20<br>(1333-9-9-9-24)   | 1.80      | •  |                  |   | •      |
| CORSAIR  | BoxP/N:<br>TW3X4G1600C9DHXNV<br>(CM3X2G1600C9DHXNV)                  | 4GB<br>(Kit of 2) | DS        | N/A        | Heat-Sink<br>Package | (1333-9-99-24)                | 1.80      |    | •                | • |        |
| CORSAIR  | BoxP/N:<br>TWIN3X4096-1600C7DHXIN<br>(CM3X2048-1600C7DHXIN)          | 4GB<br>(Kit of 2) | DS        | N/A        | Heat-Sink<br>Package | (1601-7-7-20)                 | 1.90      |    | •                | • |        |
| CORSAIR  | TR3X6G1600C9(XMP)                                                    | 6GB<br>(Kit of 3) | DS        | N/A        | Heat-Sink<br>Package | CL9-9-9-24<br>(1333-9-9-9-24) | 1.65      | •  | •                | • |        |
| Crucial  | BL12864BA1608.8SFB<br>(XMP)                                          | 1GB               | SS        | N/A        | Heat-Sink<br>Package | (1601-8-8-8-24)               | 1.8       | •  | •                | • | •      |
| G.SKILL  | F3-12800CL7D-2GBHZ                                                   | 2GB<br>(Kit of 2) | SS        | N/A        | Heat-Sink<br>Package | (1601-7-7-7-18)               | 1.9       | •  | •                | • | •      |
| G.SKILL  | F3-12800CL9D-2GBNQ                                                   | 2GB<br>(Kit of 2) | SS        | N/A        | Heat-Sink<br>Package | (1333-9-9-9-24)               | 1.6       | •  | •                |   | •      |
| G.SKILL  | F3-12800CL7D-4GBPI                                                   | 4GB<br>(Kit of 2) | DS        | N/A        | Heat-Sink<br>Package | 7-7-7-18<br>(1333-9-9-9-24)   | 1.9       | •  | •                | • |        |
| G.SKILL  | F3-12800CL9T-6GBNQ                                                   | 6GB<br>(Kit of 3) | DS        | N/A        | Heat-Sink<br>Package | 9-9-9-24<br>(1601-9-9-9-24)   | 1.5-1.6   | •  | •                |   |        |
| KINGSTON | KHX12800D3LLK3/3GX<br>(XMP)                                          | 3GB<br>(Kit of 3) | SS        | N/A        | Heat-Sink<br>Package | (1333-9-9-9-24)               | 1.65      | •  | •                |   |        |
| OCZ      | OCZ3P1600EB1G                                                        | 1GB               | SS        | N/A        | Heat-Sink<br>Package | 7-6-6-24<br>(1333-7-7-7-20)   |           | •  |                  |   |        |
| ocz      | OCZ3P16002GK                                                         | 2GB<br>(Kit of 2) | SS        | N/A        | Heat-Sink<br>Package | 7 (1333-7-7-20)               |           | •  |                  |   |        |
| OCZ      | OCZ3T1600XM2GK<br>(XMP)                                              | 2GB<br>(Kit of 2) | SS        | N/A        | Heat-Sink<br>Package | (1601-8-8-8-28)               |           | •  |                  | • |        |
| ocz      | OCZ3P1600EB4GK                                                       | 4GB<br>(Kit of 2) | DS        | N/A        | Heat-Sink<br>Package | 7-7-6<br>(1333-7-7-7-20)      | 1.8       | •  |                  | • | •      |

P6T SE Motherboard
Qualified Vendors Lists (QVL) DDR3-1600MHz capability (continued)

| Vendor     | Part No.                                            | Size              | SS/<br>DS | Chip Brand | Chip NO.             | Timing<br>DIMM (BIOS)         | Voltage   | DIMM socket support (Optional) |    |    |    |  |
|------------|-----------------------------------------------------|-------------------|-----------|------------|----------------------|-------------------------------|-----------|--------------------------------|----|----|----|--|
|            |                                                     |                   | D3        |            |                      | DIMINI (BIOS)                 |           | Α*                             | B* | C* | D* |  |
| OCZ        | OCZ3X16004GK                                        | 4GB<br>(Kit of 2) | DS        | N/A        | Heat-Sink<br>Package | 7-7-7-20                      | 1.9       | •                              | •  | •  |    |  |
| Aeneon     | AXH760UD10-16H                                      | 1GB               | SS        | N/A        | Heat-Sink<br>Package | (1601-9-9-9-28)               |           | •                              | •  | •  |    |  |
| Aeneon     | AXH860UD20-16H                                      | 2GB               | DS        | N/A        | Heat-Sink<br>Package | (1601-9-9-9-28)               |           | •                              | •  |    |    |  |
| Cell Shock | CS322271                                            | 2GB<br>(Kit of 2) | DS        | N/A        | Heat-Sink<br>Package | 7-7-7-14<br>(1066-7-7-7-20)   | 1.7-1.9   | •                              | •  | •  | •  |  |
| Mushkin    | 996657                                              | 4GB<br>(Kit of 2) | DS        | N/A        | Heat-Sink<br>Package | 7-7-7-20                      |           | •                              | •  | •  | •  |  |
| Patriot    | PVT33G1600ELK                                       | 3GB<br>(Kit of 3) | SS        | N/A        | Heat-Sink<br>Package | CL9-9-9-24<br>(1066-7-7-7-20) | 1.65      | •                              | •  | •  |    |  |
| Patriot    | PVS34G1600LLKN                                      | 4GB<br>(Kit of 2) | DS        | N/A        | Heat-Sink<br>Package | 7-7-7-20<br>(1066-7-7-7-20)   | 2.0       | •                              | •  |    |    |  |
| Patriot    | PVT36G1600ELK                                       | 6GB<br>(Kit of 3) | DS        | N/A        | Heat-Sink<br>Package | CL9-9-9-24<br>(1066-7-7-7-20) | 1.65      | •                              | •  | •  | •  |  |
| PQI        | MFADR401PA0102                                      | 2GB               | DS        | SAMSUNG    | K4B1G08460           | 9-9-9-24<br>(1333-9-9-9-24)   |           | •                              | •  | •  |    |  |
| Team       | BoxP/N:<br>TXD32048M1600HC7DC<br>(TXD31024M1600HC7) | 2GB<br>(Kit of 2) | SS        | N/A        | Heat-Sink<br>Package | 7-7-7-21<br>(1333-8-8-824)    | 1.75-1.85 | •                              | •  | •  | •  |  |

P6T SE Motherboard Qualified Vendors Lists (QVL) DDR3-1333MHz capability

| Vendor  | Part No.                                           | Size              | SS/ | Chip Brand | Chip NO.                | Timing<br>Dimm(Bios)          | Voltage   |    | M sock<br>ional) | et sup | port |
|---------|----------------------------------------------------|-------------------|-----|------------|-------------------------|-------------------------------|-----------|----|------------------|--------|------|
|         |                                                    |                   |     |            |                         | Dillilli(Blos)                |           | A* | B*               | C*     | D*   |
| A-DATA  | SC63I1B16                                          | 2GB               | DS  | SAMSUNG    | K4B1G0846D              | (1333-9-9-9-24)               |           | •  | •                | •      | •    |
| A-DATA  | AD31333E002G0U                                     | 6GB<br>(Kit of 3) | DS  | N/A        | Heat-Sink Package       | CL7-7-7-20<br>(1333-9-9-9-24) | 1.65-1.85 | •  | •                | •      | •    |
| Apacer  | 78.01GC6.420                                       | 1GB               | SS  | ELPIDA     | J1108BABG-DJ-E          | (1333-9-9-9-24)               |           | •  | •                | •      | •    |
| Apacer  | 78.01GC8.422                                       | 1GB               | SS  | ELPIDA     | J1108BABG-DJ-E<br>(ECC) | (1333-9-9-9-24)               |           | •  | •                | •      | •    |
| Apacer  | 78.A1GC6.421                                       | 2GB               | DS  | ELPIDA     | J1108BABG-DJ-E          | (1333-9-9-9-24)               |           | •  | •                | •      | •    |
| Apacer  | 78.A1GC8.423                                       | 2GB               | DS  | ELPIDA     | J1108BABG-DJ-E<br>(ECC) | (1333-9-9-9-24)               |           | •  | •                | •      | •    |
| CORSAIR | CM3X1G1333C9D6                                     | 3GB<br>(Kit of 3) | SS  | N/A        | Heat-Sink Package       | 9-9-9-24<br>(1337-9-9-9-24)   | 1.5       | •  | •                | •      | •    |
| CORSAIR | TR3X3G1333C9                                       | 3GB<br>(Kit of 3) | SS  | N/A        | Heat-Sink Package       | 9-9-9-24<br>(1333-9-9-9-24)   | 1.5       | •  | •                | •      | •    |
| CORSAIR | CM3X1024-1333C9DHX                                 | 1GB               | DS  | N/A        | Heat-Sink Package       | (1333-9-9-9-24)               | 1.1       | •  | •                | •      |      |
| CORSAIR | BoxP/N:<br>TWIN3X2048-1333C9<br>(CM3X1024-1333C9)  | 2GB<br>(Kit of 2) | DS  | N/A        | Heat-Sink Package       | 9-9-9-24<br>(1066-7-7-7-20)   | 1.70      | •  | •                |        |      |
| CORSAIR | BoxP/N:<br>TW3X4G1333C9DHX<br>(CM3X2048-1333C9DHX) | 4GB<br>(Kit of 2) | DS  | N/A        | Heat-Sink Package       | 9-9-9-24<br>(1066-7-7-7-20)   | 1.70      |    |                  |        |      |
| CORSAIR | CM3X2G1333C9D6                                     | 6GB<br>(Kit of 3) | DS  | N/A        | Heat-Sink Package       | 9-9-9-24<br>(1337-9-9-9-24)   | 1.5       | •  |                  |        |      |
| CORSAIR | TR3X6G1333C9                                       | 6GB<br>(Kit of 3) | DS  | N/A        | Heat-Sink Package       | 9-9-9-24<br>(1333-9-9-9-24)   | 1.5       | •  | •                | •      | •    |
| Crucial | CT12864BA1339.8SFB                                 | 1GB               | SS  | MICRON     | D9GTS                   | (1333-9-9-9-24)               |           | •  | •                | •      |      |
| Crucial | CT12864BA1339.8SFD                                 | 1GB               | SS  | MICRON     | MT8JF12864AY-<br>1G4D1  | (1333-9-9-9-24)               |           | •  | •                | •      | •    |
| Crucial | CT25664BA1339.16SFD                                | 2GB               | DS  | MICRON     | D9JNM                   | (1333-9-9-9-24)               |           | •  | •                | •      |      |
| ELPIDA  | EBJ10UE8BAW0-DJ-E                                  | 1GB               | SS  | ELPIDA     | J1108BABG-DJ-E          | CL9<br>(1333-9-9-9-24)        |           | •  | •                | •      | •    |
| ELPIDA  | EBJ21UE8BAW0-DJ-E                                  | 2GB               | DS  | ELPIDA     | J1108BABG-DJ-E          | CL9<br>(1333-9-9-9-24)        |           | •  | •                | •      | •    |
| G.SKILL | F3-10600CL8D-2GBHK                                 | 2GB<br>(Kit of 2) | SS  | N/A        | Heat-Sink Package       | (1337-8-8-8-22)               | 1.65      | •  | •                | •      | •    |
| G.SKILL | F3-10600CL9D-2GBPK                                 | 2GB<br>(Kit of 2) | SS  | N/A        | Heat-Sink Package       | (1333-9-9-9-24)               | 1.65      | •  | •                | •      | •    |
| G.SKILL | F3-10600CL9D-2GBNQ                                 | 2GB<br>(Kit of 2) | DS  | N/A        | Heat-Sink Package       | (1333-9-9-9-24)               | 1.5-1.65  | •  | •                | •      | •    |
| G.SKILL | F3-10666CL9D-4GBPK                                 | 4GB<br>(Kit of 2) | DS  | N/A        | Heat-Sink Package       | (1333-9-9-9-24)               | 1.65      |    |                  |        |      |

# P6T SE Motherboard Qualified Vendors Lists (QVL) DDR3-1333MHz capability (continued)

| Vendor    | Part No.                   | Size              | SS/<br>DS | Chip Brand | Chip NO.               | Timing<br>Dimm(Bios)          | Voltage |    | / sock<br>ional) |    |    |
|-----------|----------------------------|-------------------|-----------|------------|------------------------|-------------------------------|---------|----|------------------|----|----|
|           |                            |                   | 50        |            |                        |                               |         | A* | B*               | C* | D* |
| G.SKILL   | F3-10666CL9T-6GBNQ         | 6GB<br>(Kit of 3) | DS        | N/A        | Heat-Sink Package      | 9-9-9-24<br>(1333-9-9-9-24)   | 1.5     | •  | •                | •  | •  |
| KINGMAX   | FLFD45F-B8EE9              | 1GB               | SS        | ELPIDA     | J1108BASE-DJ-E         | (1333-9-9-9-24)               |         | •  | •                | •  | •  |
| KINGSTON  | KVR1333D3N9/1G             | 1GB               | SS        | ELPIDA     | J1108BASE-DJ-E         | (1333-9-9-9-24)               | 1.5     | •  | •                | •  | •  |
| KINGSTON  | KVR1333D3N9/2G             | 2GB               | DS        | ELPIDA     | J1108BASE-DJ-E         | (1333-9-9-9-24)               | 1.5     | •  | •                | •  | •  |
| MICRON    | MT8JTF12864AY-<br>1G4BYES  | 1GB               | SS        | MICRON     | Z9HWR                  | (1333-9-9-9-24)               |         | •  | •                | •  |    |
| MICRON    | MT16JTF25664AY-<br>1G4BYES | 2GB               | DS        | MICRON     | Z9HWR                  | (1333-9-9-9-24)               |         | •  | •                | •  | •  |
| OCZ       | OCZ3RPX1333EB2GK           | 1GB               | SS        | N/A        | Heat-Sink Package      | (1066-6-5-5-20)               |         | •  | •                | •  |    |
| ocz       | OCZ3X1333GK                | 3GB<br>(Kit of 3) | SS        | N/A        | Heat-Sink Package      | 7-7-7<br>(1066-6-6-6-16)      | 1.6     | •  |                  |    |    |
| ocz       | OCZ3P13332GK               | 1GB               | DS        | N/A        | Heat-Sink Package      | 7-7-7-20<br>(1333-9-9-9-24)   |         | •  |                  |    |    |
| ocz       | OCZ3P13334GK               | 4GB<br>(Kit of 2) | DS        | N/A        | Heat-Sink Package      | 7 (1333-7-7-20)               | 1.8     | •  | •                | •  | •  |
| ocz       | OCZ3RPX1333EB4GK           | 4GB<br>(Kit of 2) | DS        | N/A        | Heat-Sink Package      | (1066-6-5-5)                  | 1.85    | •  | •                |    |    |
| Qimonda   | IMSH1GU03A1F1C-13H         | 1GB               | SS        | Qimonda    | IDSH1G-03A1F1C-<br>13H | 9 (1333-9-9-9-24)             |         | •  | •                | •  | •  |
| Qimonda   | IMSH2GU13A1F1C-13H         | 2GB               | DS        | Qimonda    | IDSH1G-03A1F1C-<br>13H | 9 (1333-9-9-9-24)             |         | •  | •                | •  | •  |
| SAMSUNG   | M378B2873DZ1-CH9           | 1GB               | SS        | SAMSUNG    | K4B1G0846D             | 9 (1333-9-9-9-24)             |         | •  | •                | •  | •  |
| SAMSUNG   | M391B2873DZ1-CH9           | 1GB               | SS        | SAMSUNG    | K4B1G0846D(ECC)        | 9 (1333-9-9-9-24)             |         |    | •                | •  | •  |
| SAMSUNG   | M378B5673DZ1-CH9           | 2GB               | DS        | SAMSUNG    | K4B1G0846D             | 9 (1333-9-9-9-24)             |         | •  | •                | •  | •  |
| SAMSUNG   | M391B5673DZ1-CH9           | 2GB               | DS        | SAMSUNG    | K4B1G0846D(ECC)        | 9 (1333-9-9-9-24)             |         | •  | •                | •  | •  |
| Transcend | TS128MLK64V3U              | 1GB               | SS        | SAMSUNG    | K4B1G0846D             | 9 (1333-9-9-9-24)             |         | •  | •                | •  | •  |
| Transcend | TS256MLK64V3U              | 2GB               | DS        | SAMSUNG    | K4B1G0846D             | 9 (1333-9-9-9-24)             |         |    | •                | •  | •  |
| Asint     | SLY3128M8-EDJ              | 1GB               | SS        | Asint      | DDRIII1208-DJ          | (9-9-9-24)                    |         |    |                  | •  | •  |
| Asint     | SLZ3128M8-EDJ              | 2GB               | DS        | Asint      | DDRIII1208-DJ          | (9-9-9-24)                    |         | •  | •                |    | •  |
| BUFFALO   | FSX1333D3G-1G              | 1GB               | SS        | N/A        | Heat-Sink Package      | (1066-7-7-7-20)               |         |    |                  |    | •  |
| BUFFALO   | FSX1333D3G-2G              | 2GB               | DS        | N/A        | Heat-Sink Package      | (1066-7-7-7-20)               |         | •  | •                |    | •  |
| Elixir    | M2F2G64CB8HA4N-CG          | 2GB               | DS        | Elixir     | N2CB1G80AN-CG          | (1333-9-9-9-24)               |         | •  | •                |    | •  |
| Patriot   | PDC32G1333LLK              | 1GB               | SS        | PATRIOT    | Heat-Sink Package      | 7 (1337-7-7-20)               | 1.7     | •  | •                |    | •  |
| Patriot   | PVT33G1333ELK              | 3GB<br>(Kit of 3) | SS        | N/A        | Heat-Sink Package      | CL9-9-9-24<br>(1066-7-7-7-20) | 1.65    | •  |                  | •  |    |
| Patriot   | PVT36G1333ELK              | 6GB<br>(Kit of 3) | DS        | N/A        | Heat-Sink Package      | CL9-9-9-24<br>(1066-7-7-7-20) | 1.65    | •  |                  | •  | •  |
| PQI       | MFACR322LA0105             | 1GB               | DS        | PQI        | PQC3648S15R            | (1333-9-9-9-24)               |         | •  | •                |    | •  |

## P6T SE Motherboard Qualified Vendors Lists (QVL) DDR3-1067MHz capability

| Vendor   | Part No.            | Size              | SS/<br>DS | Chip Brand | Chip NO.             | Timing DIMM<br>(BIOS)  | Voltage | DIMM socket su<br>(Optional) |    |    | port |
|----------|---------------------|-------------------|-----------|------------|----------------------|------------------------|---------|------------------------------|----|----|------|
|          |                     |                   | D3        |            |                      | (1103)                 |         | A*                           | B* | C* | D*   |
| CORSAIR  | CM3X1024-1066C7     | 1GB               | DS        | N/A        | Heat-Sink Package    | 7                      | 1.1     | •                            | •  |    |      |
| Crucial  | CT12864BA1067.8SFB  | 1GB               | SS        | MICRON     | Z9HWQ                | 7                      |         | •                            | •  | •  | •    |
| Crucial  | CT12864BA1067.8SFD  | 1GB               | SS        | MICRON     | D9JNL                | 7                      |         | •                            | •  | •  | •    |
| Crucial  | CT25664BA1067.16SFD | 2GB               | DS        | MICRON     | D9JNL                | 7                      |         | •                            | •  |    |      |
| ELPIDA   | EBJ10UE8BAW0-AE-E   | 1GB               | SS        | ELPIDA     | J1108BABG-DJ-E       | CL7<br>(1066-7-7-7-20) |         | •                            | •  | •  | •    |
| ELPIDA   | EBJ11RD8BAFA-AE-E   | 1GB               | DS        | ELPIDA     | J5308BASE-AC-E (ECC) | 7                      |         | •                            | •  | •  | •    |
| ELPIDA   | EBJ11UD8BAFA-AG-E   | 1GB               | DS        | ELPIDA     | J5308BASE-AC-E       | 8                      |         | •                            | •  |    |      |
| ELPIDA   | EBJ21UE8BAW0-AE-E   | 2GB               | DS        | ELPIDA     | J1108BABG-DJ-E       | CL7<br>(1066-7-7-7-20) |         | •                            | •  | •  | •    |
| G.SKILL  | F3-8500CL6D-2GBHK   | 2GB<br>(Kit of 2) | SS        | N/A        | Heat-Sink Package    | 6-6-6-15               | 1.65    | •                            | •  | •  | •    |
| Hynix    | HMT112U6AFP8C-G7N0  | 1GB               | SS        | HYNIX      | H5TQ1G83AFPG7C       | 7                      |         | •                            | •  | •  | •    |
| Hynix    | HYMT112U64ZNF8-G7   | 1GB               | SS        | HYNIX      | HY5TQ1G831ZNFP-G7    | 7                      |         | •                            | •  |    |      |
| Hynix    | HMT125U6AFP8C-G7N0  | 2GB               | DS        | HYNIX      | H5TQ1G83AFPG7C       | 7                      |         | •                            | •  |    | •    |
| Hynix    | HYMT125U64ZNF8-G7   | 2GB               | DS        | HYNIX      | HY5TQ1G831ZNFP-G7    | 7                      |         | •                            | •  |    |      |
| KINGSTON | KVR1066D3N7/1G      | 1GB               | DS        | ELPIDA     | J5308BASE-AC-E       |                        | 1.5     | •                            | •  |    | •    |
| KINGSTON | KVR1066D3N7/2G      | 2GB               | DS        | SAMSUNG    | K4B1G0846C-ZCF8      |                        | 1.5     | •                            | •  |    | •    |
| MICRON   | MT8JTF12864AY-1G1D1 | 1GB               | SS        | MICRON     | 7VD22                | 7                      |         | •                            | •  |    | •    |

### P6T SE Motherboard Qualified Vendors Lists (QVL) DDR3-1067MHz capability (continued)

| Vendor    | Part No.             | Size | SS/<br>DS | Chip Brand | f Chip NO.         | Timing DIMM            | Voltage |    | M socket support ional) |    |    |  |  |
|-----------|----------------------|------|-----------|------------|--------------------|------------------------|---------|----|-------------------------|----|----|--|--|
|           |                      |      | υs        |            |                    | (BIOS)                 |         | A* | B*                      | C* | D* |  |  |
| MICRON    | MT16JTF25664AY-1G1D1 | 2GB  | DS        | MICRON     | 7VD22              | 7                      |         | •  | •                       | •  | •  |  |  |
| Qimonda   | IMSH1GU03A1F1C-10F   | 1GB  | SS        | Qimonda    | IDSH1G-03A1F1C-10F | 7                      |         | •  | •                       | •  | •  |  |  |
| Qimonda   | IMSH1GU03A1F1C-10G   | 1GB  | SS        | Qimonda    | IDSH1G-03A1F1C-10G | 8                      |         | •  | •                       |    | •  |  |  |
| Qimonda   | IMSH1GU13A1F1C-10F   | 1GB  | DS        |            | IDSH51-03A1F1C-10F |                        |         | •  | •                       |    | •  |  |  |
| Qimonda   | IMSH2GU13A1F1C-10F   | 2GB  | DS        | Qimonda    | IDSH1G-03A1F1C-10F | 7                      |         | •  | •                       |    | •  |  |  |
| Qimonda   | IMSH2GU13A1F1C-10G   | 2GB  | DS        | Qimonda    | IDSH1G-03A1F1C-10G | 8                      |         | •  | •                       |    | •  |  |  |
| Transcend | TS256MLK64V1U        | 2GB  | DS        | ELPIDA     | J1108BABG-AE-E     | CL7<br>(1066-7-7-7-20) |         | •  | •                       | •  | •  |  |  |
| Aeneon    | AEH760UD00-10FA98X   | 1GB  | DS        | AENEON     | AEH93R10F          | 7                      |         |    |                         |    |    |  |  |
| Asint     | SLY3128M8-EAE        | 1GB  | SS        | Asint      | DDRIII1208-AE      | (7-7-7-20)             |         |    |                         |    | •  |  |  |
| Asint     | SLZ3128M8-EAE        | 2GB  | DS        | Asint      | DDRIII1208-AE      | (7-7-7-20)             |         |    |                         |    | •  |  |  |
| Elixir    | M2F2G64CB8HAN4-BE    | 2GB  | DS        | Elixir     | N2CB1G80AN-BE      | 7                      |         |    |                         |    | •  |  |  |
| WINTEC    | 3DU3191A-10          | 1GB  | DS        | Qimonda    | IDSH51-03A1F1C-10F | 7                      |         |    |                         |    |    |  |  |

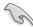

## Side(s): SS - Single-sided DS - Double-sided DIMM support:

- A\*: Supports two (2) modules inserted into slot A1 and B1 as one pair of Dual-channel memory configuration.
- B\*: Supports three (3) modules inserted into the orange slots (A1, B1 and C1) as one set of Triple-channel memory configuration.
- C\*: Supports four (4) modules inserted into the orange slots (A1, B1 and C1) and the black slot A2 as one set of Triple-channel memory configuration.
- D\*: Supports six (6) modules inserted into both the orange slots and the black slots as two set of Triple-channel memory configuration.

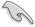

- According to Intel spec definition, DDR3-1600 is supported for one DIMM per channel only. ASUS exclusively provides two DDR3-1600 DIMM support for each memory channel.
- Visit the ASUS website for the latest QVI

## 2.4.3 Installing a DIMM

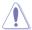

Ensure to unplug the power supply before adding or removing DIMMs or other system components. Failure to do so may cause severe damage to both the motherboard and the components.

#### To install a DIMM:

- Press the retaining clips outward to unlock a DIMM socket.
- Align a DIMM on the socket such that the notch on the DIMM matches the break on the socket.

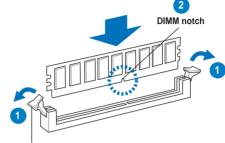

Unlocked retaining clip

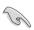

A DIMM is keyed with a notch so that it fits in only one direction. DO NOT force a DIMM into a socket to avoid damaging the DIMM.

 Firmly insert the DIMM into the socket until the retaining clips snap back in place and the DIMM is properly seated.

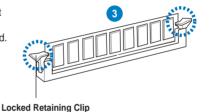

## 2.4.4 Removing a DIMM

#### To remove a DIMM:

1. Simultaneously press the retaining clips outward to unlock the DIMM.

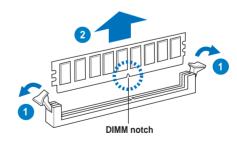

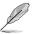

Support the DIMM lightly with your fingers when pressing the retaining clips. The DIMM might get damaged when it flips out with extra force.

2. Remove the DIMM from the socket.

# 2.5 Expansion slots

In the future, you may need to install expansion cards. The following subsections describe the slots and the expansion cards that they support.

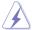

Ensure to unplug the power cord before adding or removing expansion cards. Failure to do so may cause you physical injury and damage motherboard components.

### 2.5.1 Installing an expansion card

To install an expansion card:

- Before installing the expansion card, read the documentation that came with it and make the necessary hardware settings for the card.
- Remove the system unit cover (if your motherboard is already installed in a chassis).
- Remove the bracket opposite the slot that you intend to use. Keep the screw for later use
- Align the card connector with the slot and press firmly until the card is completely seated on the slot.
- 5. Secure the card to the chassis with the screw you removed earlier.
- 6. Replace the system cover.

### 2.5.2 Configuring an expansion card

After installing the expansion card, configure it by adjusting the software settings.

- Turn on the system and change the necessary BIOS settings, if any. See Chapter 3 for information on BIOS setup.
- 2. Assign an IRQ to the card. Refer to the tables on the next page.
- 3. Install the software drivers for the expansion card.

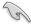

When using PCI cards on shared slots, ensure that the drivers support "Share IRQ" or that the cards do not need IRQ assignments. Otherwise, conflicts will arise between the two PCI groups, making the system unstable and the card inoperable. Refer to the table on the next page for details.

# 2.5.3 Interrupt assignments

# Standard interrupt assignments

| IRQ | Priority | Standard function            |
|-----|----------|------------------------------|
| 0   | 1        | System Timer                 |
| 1   | 2        | Keyboard Controller          |
| 2   | -        | Redirect to IRQ#9            |
| 4   | 12       | Communications Port (COM1)*  |
| 5   | 13       | IRQ Holder for PCI Steering* |
| 6   | 14       | Floppy Disk Controller       |
| 7   | 15       | Reserved                     |
| 8   | 3        | System CMOS/Real Time Clock  |
| 9   | 4        | IRQ Holder for PCI Steering* |
| 10  | 5        | IRQ Holder for PCI Steering* |
| 11  | 6        | IRQ Holder for PCI Steering* |
| 12  | 7        | Reserved                     |
| 13  | 8        | Numeric Data Processor       |
| 14  | 9        | Primary IDE Channel          |

<sup>\*</sup> These IRQs are usually available for PCI devices.

# IRQ assignments for this motherboard IOH

|          | 24     | 25 | 26 | 27 | 28     | 29 | 30     | 31 |
|----------|--------|----|----|----|--------|----|--------|----|
| PCIE16_1 | shared | -  | -  | -  | -      | -  | -      | -  |
| PCIE16_2 | -      | _  | -  | _  | -      | -  | shared | _  |
| PCIE16_3 | -      | _  | -  | _  | shared | -  | -      | -  |

## ICH

|                      | Α      | В      | С      | D      | E      | F      | G      | H      |
|----------------------|--------|--------|--------|--------|--------|--------|--------|--------|
| PCIE1_1              | shared |        | -      | -      | -      | -      | -      | -      |
| LAN                  | -      | -      | shared | -      | -      | -      | _      | _      |
| PCI_1                | shared | -      | -      | -      | -      | -      | _      | -      |
| PCI_2                | -      | shared | _      | -      | -      | -      | _      | -      |
| USB controller 1     | -      | -      | -      | -      | -      | -      | -      | shared |
| USB controller 2     | -      | -      | -      | shared | -      | -      | _      | _      |
| USB controller 3     | -      | -      | shared | -      | -      | -      | _      | -      |
| USB controller 4     | shared | -      | -      | -      | -      | -      | _      | -      |
| USB controller 5     | -      | -      | -      | -      | -      | shared | _      | _      |
| USB controller 6     | -      | -      | -      | shared | -      | -      | _      | _      |
| USB 2.0 controller 1 | -      | -      | -      | -      | -      | -      | _      | shared |
| USB 2.0 controller 2 | -      | -      | shared | -      | -      | -      | _      | _      |
| SATA controller 1    | -      | -      | -      | -      | shared | -      | -      | -      |
| SATA controller 2    | -      | -      | _      | -      | shared | -      | _      | _      |
| Audio Azalia         | _      | _      | _      | _      | _      | _      | shared | _      |

#### 2.5.4 PCI slots

The PCI slots support cards such as a LAN card, SCSI card, USB card, and other cards that comply with PCI specifications. Refer to the figure below for the location of the slot.

# 2.5.5 PCI Express x1 slot

This motherboard supports PCI Express x1 network cards, SCSI cards and other cards that comply with the PCI Express specifications. Refer to the figure below for the location of the slot

# 2.5.6 PCI Express 2.0 x16 slots

This motherboard has three PCI Express 2.0 x16 slots that support PCI Express x16 2.0 graphic cards complying with the PCI Express specifications. Refer to the figure below for the location of the slots.

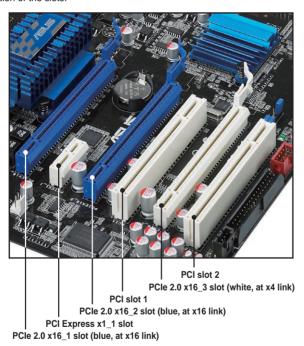

| VCA configuration    | PCI Express operating mode     |                 |                |  |
|----------------------|--------------------------------|-----------------|----------------|--|
| VGA configuration    | PCle x16_1                     | PCle x16_2      | PCle x16_3     |  |
| Single VGA/PCle card | x16 (Recommend for single VGA) | x16 (PCIe card) | x4 (PCle card) |  |
| Dual VGA/PCle card   | x16                            | x16             | x4             |  |
| Triple VGA/PCle card | x16                            | x16             | x4             |  |

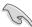

- In single VGA card mode, use first the PCle 2.0 x16\_1 slot (blue) or PCle 2.0 x16\_2 slot (blue) for a PCl Express x16 graphics card to get better performance.
- In CrossFireX<sup>TM</sup> mode, use the PCle 2.0 x16\_1 (blue) and PCle 2.0 x16\_2 (blue) slots for PCl Express x16 graphics cards to get better performance.
- Use the three PCle 2.0 x16 slots for Triple CrossFireX<sup>™</sup> mode.
- We recommend that you provide sufficient power when running CrossFireX<sup>™</sup> mode. See page 2-33 for details.
- Connect a chassis fan to the motherboard connector labeled CHA\_FAN1/2 when using multiple graphics cards for better thermal environment. See page 2-32 for details.

# 2.6 Jumpers

#### 1. Clear RTC RAM (3-pin CLRTC)

This jumper allows you to clear the Real Time Clock (RTC) RAM in CMOS. You can clear the CMOS memory of date, time, and system setup parameters by erasing the CMOS RTC RAM data. The onboard button cell battery powers the RAM data in CMOS, which include system setup information such as system passwords.

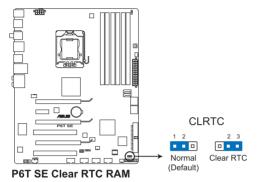

To erase the RTC RAM

- 1. Turn OFF the computer and unplug the power cord.
- 2. Move the jumper cap from pins 1-2 (default) to pins 2-3. Keep the cap on pins 2-3 for about 5–10 seconds, then move the cap back to pins 1-2.
- 3. Plug the power cord and turn ON the computer.
- Hold down the <Del> key during the boot process and enter BIOS setup to re-enter data.

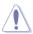

Except when clearing the RTC RAM, never remove the cap on CLRTC jumper default position. Removing the cap will cause system boot failure!

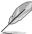

- If the steps above do not help, remove the onboard battery and move the jumper again
  to clear the CMOS RTC RAM data. After the CMOS clearance, reinstall the battery.
- You do not need to clear the RTC when the system hangs due to overclocking. For system failure due to overclocking, use the C.P.R. (CPU Parameter Recall) feature. Shut down and reboot the system so the BIOS can automatically reset parameter settings to default values.
- Due to the chipset behavior, AC power off is required to enable C.P.R. function. You
  must turn off and on the power supply or unplug and plug the power cord before
  rebooting the system.

#### CPU / DRAM Bus / QPI DRAM overvoltage setting (3-pin OV\_CPU, 3-pin OV\_DRAM\_BUS, 3-pin OV\_QPI\_DRAM)

These jumpers allow you to enable or disable the advanced CPU, DRAM Bus, and QPI DRAM overvoltage settings in BIOS. Read the following information before you change the jumper settings.

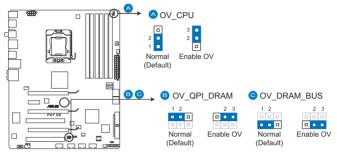

P6T SE CPU/DRAM BUS/QPI DRAM overvoltage settings

|                       | OV_CPU      | OV_DRAM_BUS | OV_QPI_DRAM |
|-----------------------|-------------|-------------|-------------|
| Pins 1-2 (Default)    | up to 1.70V | up to 1.90V | up to 1.70V |
| Pins 2-3 (OV Enabled) | up to 2.10V | up to 2.46V | up to 1.90V |

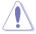

- Before you change the jumper settings for extra-high overvoltage ability, use the BIOS items first to adjust the desired CPU, DRAM, and QPI performance. Make sure your system functions well under the highest BIOS voltage settings before you change the setting of these three jumpers.
- DO NOT set the OV\_CPU jumper to pins 2–3 when you install a new CPU and have not booted for the first time. Doing so may cause the system to halt. For system failure due to the wrong setting of the OV\_CPU jumper, shut down the computer and move the cap back to pins 1–2.
- According to Intel CPU spec, DIMMs with voltage requirement over 1.65V may damage the CPU permanently. We recommend you install the DIMMs with the voltage requirement below 1.65V.
- The system may need a better cooling system (for example, a water-cooling system) to work stably under high voltage settings.

# 2.7 Connectors

# 2.7.1 Rear panel connectors

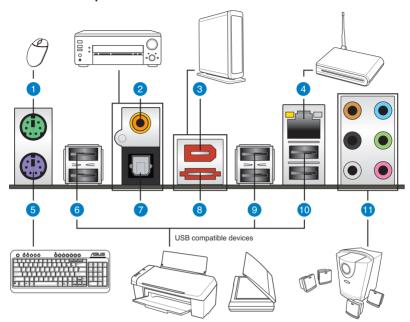

| Re | Rear panel connectors       |                            |  |  |  |  |
|----|-----------------------------|----------------------------|--|--|--|--|
| 1. | PS/2 mouse port (green)     | 7. Optical S/PDIF Out port |  |  |  |  |
| 2. | Coaxial S/PDIF Out port     | 8. External SATA port*     |  |  |  |  |
| 3. | IEEE 1394a port             | 9. USB 2.0 ports 3 and 4   |  |  |  |  |
| 4. | LAN (RJ-45) port**          | 10. USB 2.0 ports 1 and 2  |  |  |  |  |
| 5. | PS/2 keyboard port (purple) | 11. Audio I/O ports***     |  |  |  |  |
| 6. | USB 2.0 ports 5 and 6       |                            |  |  |  |  |

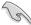

- DO NOT insert a different connector to the external SATA port.
- To enable hot-plugging, set the Controller Mode item in the BIOS setting to [AHCI], and then reboot the system. See section 3.6.3 Onboard Device Configuration for details.

## \*\* LAN port LED indications

| Activity LED |               | Speed LED |                     |
|--------------|---------------|-----------|---------------------|
| Status       | Description   | Status    | Description         |
| OFF          | No link       | OFF       | 10 Mbps connection  |
| OFF          | Linked        | ORANGE    | 100 Mbps connection |
| BLINKING     | Data activity | GREEN     | 1 Gbps connection   |

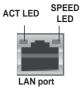

# \*\*\* Audio 2, 4, 6, or 8-channel configuration

| Port       | Headset<br>2-channel | 4-channel         | 6-channel         | 8-channel         |
|------------|----------------------|-------------------|-------------------|-------------------|
| Light Blue | Line In              | Line In           | Line In           | Line In           |
| Lime       | Line Out             | Front Speaker Out | Front Speaker Out | Front Speaker Out |
| Pink       | Mic In               | Mic In            | Mic In            | Mic In            |
| Orange     | -                    | _                 | Center/Subwoofer  | Center/Subwoofer  |
| Black      | -                    | Rear Speaker Out  | Rear Speaker Out  | Rear Speaker Out  |
| Gray       | _                    | _                 | -                 | Side Speaker Out  |

## 2.7.2 Audio I/O connections

# Audio I/O ports

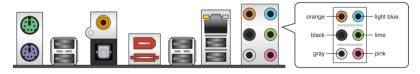

# **Connect to Headphone and Mic**

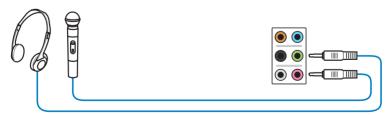

# **Connect to Stereo Speakers**

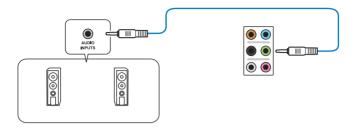

# **Connect to 2.1 channel Speakers**

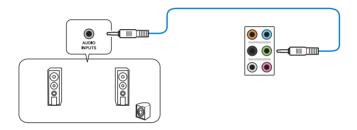

# **Connect to 4.1 channel Speakers**

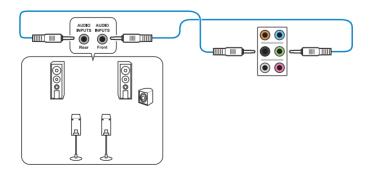

# Connect to 5.1 channel Speakers

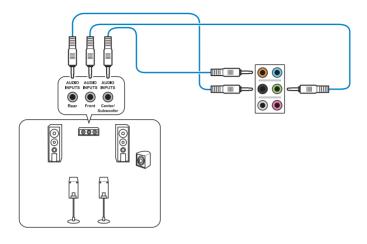

# Connect to 7.1 channel Speakers

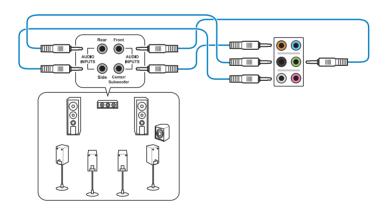

#### 2.7.3 Internal connectors

#### 1. Digital audio connector (4-1 pin SPDIF\_OUT)

This connector is for an additional Sony/Philips Digital Interface (S/PDIF) port(s). Connect the S/PDIF Out module cable to this connector, then install the module to a slot opening at the back of the system chassis.

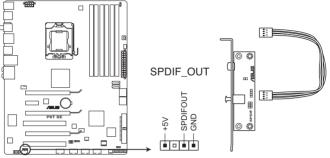

P6T SE Digital audio connector

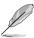

The S/PDIF module is purchased separately.

#### 2. Front panel audio connector (10-1 pin AAFP)

This connector is for a chassis-mounted front panel audio I/O module that supports either HD Audio or legacy AC`97 audio standard. Connect one end of the front panel audio I/O module cable to this connector.

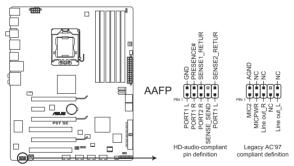

P6T SE Analog front panel connector

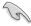

- We recommend that you connect a high-definition front panel audio module to this connector to avail of the motherboard's high-definition audio capability.
- If you want to connect a high-definition front panel audio module to this connector, set
  the Front Panel Type item in the BIOS setup to [HD Audio]; if you want to connect an
  AC'97 front panel audio module to this connector, set the item to [AC97]. By default,
  this connector is set to [HD Audio].

### 3. IDE connector (40-1 pin PRI\_IDE)

The onboard IDE connector is for the Ultra DMA 133/100/66 signal cable. There are three connectors on each Ultra DMA 133/100/66 signal cable: blue, black, and gray. Connect the blue connector to the motherboard's IDE connector, then select one of the following modes to configure your device.

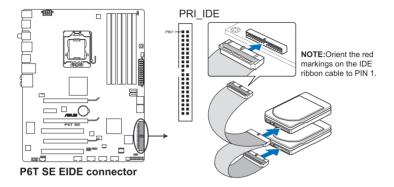

|               | Drive jumper setting   | Mode of device(s) | Cable connector |
|---------------|------------------------|-------------------|-----------------|
| Single device | Cable-Select or Master | -                 | Black           |
| Two devices   | Cable-Select           | Master            | Black           |
|               |                        | Slave             | Gray            |
|               | Master                 | Master            | Black or gray   |
|               | Slave                  | Slave             |                 |

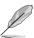

- Pin 20 on the IDE connector is removed to match the covered hole on the Ultra DMA cable connector. This prevents incorrect insertion when you connect the IDE cable.
- Use the 80-conductor IDE cable for Ultra DMA 133/100/66 IDE devices.

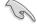

If any device jumper is set as "Cable-Select", ensure that all other device jumpers have the same setting.

#### 4. ICH10R Serial ATA connectors (7-pin SATA 1-6)

These connectors are for the Serial ATA signal cables for Serial ATA hard disk drives and optical disc drives.

If you installed Serial ATA hard disk drives, you can create a RAID 0, 1, 5, and 10 configuration with the Intel® Matrix Storage Technology through the onboard Intel® ICH10R RAID controller.

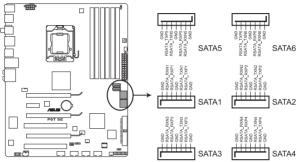

P6T SE SATA connectors

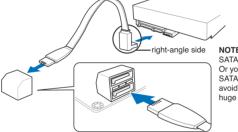

NOTE: Connect the right-angle side of SATA signal cable to SATA device. Or you may connect the right-angle side of SATA cable to the onboard SATA port to avoid mechanical conflict with huge graphics cards.

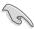

- These connectors are set to Standard IDE mode by default. In Standard IDE mode, you can connect Serial ATA boot/data hard disk drives to these connectors. If you intend to create a Serial ATA RAID set using these connectors, set the Configure SATA as item in the BIOS to [RAID]. See section 3.4.2 Storage Configuration for details.
- Before creating a RAID set, refer to section 4.4 RAID configurations or the manual bundled in the motherboard support DVD.
- You must install Windows® XP Service Pack 1 or later version before using Serial ATA
  hard disk drives. The Serial ATA RAID feature (RAID 0, 1, 5, and 10) is available only if
  you are using Windows® XP SP1 or later version.
- When using hot-plug and NCQ, set the Configure SATA as in the BIOS to [AHCI].
   See section 3.4.2 Storage Configuration for details.

#### 5. USB connectors (10-1 pin USB 78; USB910; USB1112)

These connectors are for USB 2.0 ports. Connect the USB module cable to any of these connectors, then install the module to a slot opening at the back of the system chassis. These USB connectors comply with USB 2.0 specification that supports up to 480 Mbps connection speed.

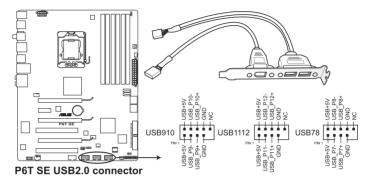

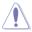

Never connect a 1394 cable to the USB connectors. Doing so will damage the motherboard!

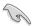

You can connect the front panel USB cable to the ASUS Q-Connector (USB, blue) first, and then install the Q-Connector (USB) to the USB connector onboard if your chassis supports front panel USB ports.

#### 6. Optical drive audio connector (4-pin CD)

These connectors allow you to receive stereo audio input from sound sources such as a CD-ROM, TV tuner, or MPEG card.

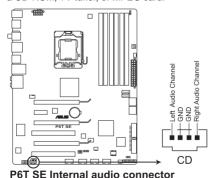

#### 7. IEEE 1394a port connector (10-1 pin IE1394\_2)

This connector is for an IEEE 1394a port. Connect the IEEE 1394a module cable to this connector, then install the module to a slot opening at the back of the system chassis.

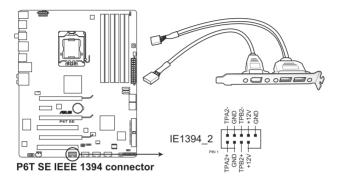

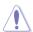

Never connect a USB cable to the IEEE 1394a connector. Doing so will damage the motherboard!

#### 8. Chassis intrusion connector (4-1 pin CHASSIS)

This connector is for a chassis-mounted intrusion detection sensor or switch. Connect one end of the chassis intrusion sensor or switch cable to this connector. The chassis intrusion sensor or switch sends a high-level signal to this connector when a chassis component is removed or replaced. The signal is then generated as a chassis intrusion event.

By default , the pin labeled "Chassis Signal" and "Ground" are shorted with a jumper cap. Remove the jumper caps only when you intend to use the chassis intrusion detection feature.

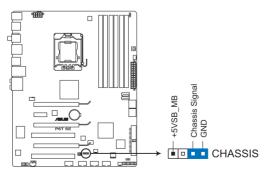

P6T SE Chassis intrusion connector

### CPU, chassis, and power fan connectors (4-pin CPU\_FAN; 3-pin CHA\_FAN1-2; 3-pin PWR\_FAN)

The fan connectors support cooling fans of 350 mA $\sim$ 2000 mA (24 W max.) or a total of 1 A $\sim$ 7 A (84 W max.) at +12V. Connect the fan cables to the fan connectors on the motherboard, making sure that the black wire of each cable matches the ground pin of the connector.

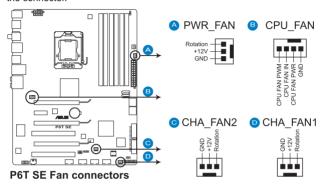

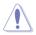

Do not forget to connect the fan cables to the fan connectors. Insufficient air flow inside the system may damage the motherboard components. These are not jumpers! Do not place jumper caps on the fan connectors!

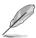

- Only the CPU\_FAN, CHA\_FAN 1 and CHA\_FAN 2 connectors support the ASUS Q FAN 2 feature.
- If you install two VGA cards, we recommend that you plug the rear chassis fan cable
  to the motherboard connector labeled CHA\_FAN1 or CHA\_FAN2 for better thermal
  environment.

#### 10. ATX power connectors (24-pin EATXPWR; 8-pin EATX12V)

These connectors are for ATX power supply plugs. The power supply plugs are designed to fit these connectors in only one orientation. Find the proper orientation and push down firmly until the connectors completely fit.

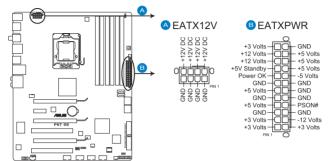

P6T SE ATX power connectors

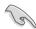

- For a fully configured system, we recommend that you use a power supply unit (PSU) that complies with ATX 12 V Specification 2.0 (or later version) and provides a minimum power of 600 W.
- Do not forget to connect the 4-pin / 8-pin EATX12 V power plug; otherwise, the system will not boot.
- Use of a PSU with a higher power output is recommended when configuring a system
  with more power-consuming devices. The system may become unstable or may not
  boot up if the power is inadequate.
- If you are uncertain about the minimum power supply requirement for your system, refer to the Recommended Power Supply Wattage Calculator at http://support.asus. com/PowerSupplyCalculator/PSCalculator.aspx?SLanguage=en-us for details.
- If you want to use two or more high-end PCI Express x16 cards, use a PSU with 1000W power or above to ensure the system stability.

PSU suggested list

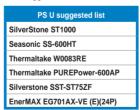

#### 11. System panel connector (20-8 pin PANEL)

This connector supports several chassis-mounted functions.

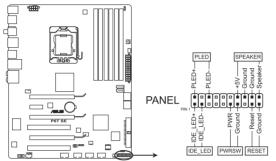

P6T SE System panel connector

#### System power LED (2-pin PLED)

This 2-pin connector is for the system power LED. Connect the chassis power LED cable to this connector. The system power LED lights up when you turn on the system power, and blinks when the system is in sleep mode.

#### Hard disk drive activity LED (2-pin IDE\_LED)

This 2-pin connector is for the HDD Activity LED. Connect the HDD Activity LED cable to this connector. The IDE LED lights up or flashes when data is read from or written to the HDD.

### • System warning speaker (4-pin SPEAKER)

This 4-pin connector is for the chassis-mounted system warning speaker. The speaker allows you to hear system beeps and warnings.

#### ATX power button/soft-off button (2-pin PWRSW)

This connector is for the system power button. Pressing the power button turns the system on or puts the system in sleep or soft-off mode depending on the BIOS settings. Pressing the power switch for more than four seconds while the system is ON turns the system OFF.

#### Reset button (2-pin RESET)

This 2-pin connector is for the chassis-mounted reset button for system reboot without turning off the system power.

<sup>\*</sup> Requires an ATX power supply

#### 12. ASUS Q-Connector (system panel)

Use the ASUS Q-Connector to connect/disconnect the chassis front panel cables. Refer to the following instructions to install the ASUS Q-Connector.

Connect the front panel cables to the ASUS
 O-Connector.

Refer to the labels on the Q-Connector to know the detailed pin definitions, and then match them to their respective front panel cable labels.

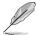

The labels on the front panel cables may vary depending on the chassis model.

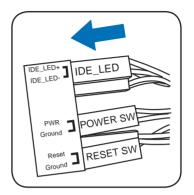

 Install the ASUS Q-Connector to the system panel connector, making sure the orientation matches the labels on the motherboard.

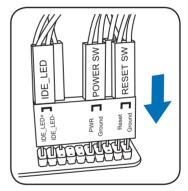

The front panel functions are now enabled.
 The figure shows the Q-Connector is properly installed on the motherboard.

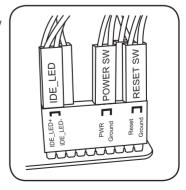

# 2.8 Starting up for the first time

- 1. After making all the connections, replace the system case cover.
- 2. Be sure that all switches are off.
- 3. Connect the power cord to the power connector at the back of the system chassis.
- 4. Connect the power cord to a power outlet that is equipped with a surge protector.
- 5. Turn on the devices in the following order:
  - a. Monitor
  - b. External SCSI devices (starting with the last device on the chain)
  - c. System power
- 6. After applying power, the system power LED on the system front panel case lights up. For systems with ATX power supplies, the system LED lights up when you press the ATX power button. If your monitor complies with the "green" standards or if it has a "power standby" feature, the monitor LED may light up or change from orange to green after the system LED turns on.

The system then runs the power-on self tests or POST. While the tests are running, the BIOS beeps (see the BIOS beep codes table below) or additional messages appear on the screen. If you do not see anything within 30 seconds from the time you turned on the power, the system may have failed a power-on test. Check the jumper settings and connections or call your retailer for assistance.

| BIOS Beep                                                               | Description                                                        |
|-------------------------------------------------------------------------|--------------------------------------------------------------------|
| One short beep                                                          | VGA detected<br>Quick boot set to disabled<br>No keyboard detected |
| One continuous beep followed by two short beeps then a pause (repeated) | No memory detected                                                 |
| One continuous beep followed by three short beeps                       | No VGA detected                                                    |
| One continuous beep followed by four short beeps                        | Hardware component failure                                         |

At power on, hold down the <Delete> key to enter the BIOS Setup. Follow the instructions in Chapter 3.

# 2.9 Turning off the computer

While the system is ON, pressing the power switch for less than four seconds puts the system on sleep mode or soft-off mode, depending on the BIOS setting. Pressing the power switch for more than four seconds lets the system enter the soft-off mode regardless of the BIOS setting. Refer to section **3.7 Power Menu** in Chapter 3 for details.

# **Chapter 3**

# 3.1 Knowing BIOS

BIOS (Basic Input and Output System) stores system hardware settings such as storage device configuration, overclocking settings, advanced power management, and boot device configuration that are needed for system startup in the motherboard CMOS. In normal circumstances, the default BIOS settings apply to most conditions to ensure optimum performance. We recommend that you not change the default BIOS settings except in the following circumstances:

- An error message appears on the screen during the system bootup and requests you to run the BIOS Setup.
- You have installed a new system component that requires further BIOS settings or update.

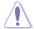

Inappropriate settings of the BIOS may result to instability or failure to boot. We strongly recommend that you change the BIOS settings only with the help of a trained service personnel.

# 3.2 Updating BIOS

The ASUS website publishes the latest BIOS versions to provide enhancements on system stability, compatibility, or performance. However, BIOS updating is potentially risky. If there is no problem using the current version of BIOS, **DO NOT manually update the BIOS**. Inappropriate BIOS updating may result in the system's failure to boot. Carefully follow the instructions of this chapter to update your BIOS if necessary.

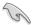

Visit the ASUS website (www.asus.com) to download the latest BIOS file for this motherboard.

The following utilities allow you to manage and update the motherboard BIOS setup program.

- 1. **ASUS Update:** Updates the BIOS in Windows® environment.
- 2. ASUS EZ Flash 2: Updates the BIOS using a USB flash disk.
- ASUS CrashFree BIOS utility: Restores the BIOS using the motherboard support DVD or other removable devices when the BIOS file fails or gets corrupted.

Refer to the corresponding sections for details on these utilities.

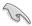

Save a copy of the original motherboard BIOS file to a USB flash disk in case you need to restore the BIOS in the future. Copy the original motherboard BIOS using the ASUS Update utility.

### 3.2.1 ASUS Update utility

The ASUS Update is a utility that allows you to manage, save, and update the motherboard BIOS in Windows® environment. The ASUS Update utility allows you to:

- Save the current BIOS file
- Download the latest BIOS file from the Internet
- · Update the BIOS from an updated BIOS file
- · Update the BIOS directly from the Internet
- View the BIOS version information

This utility is available in the support DVD that comes with the motherboard package.

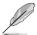

ASUS Update requires an Internet connection either through a network or an Internet Service Provider (ISP).

#### Installing ASUS Update

To install ASUS Update:

- Place the support DVD in the optical drive.
- From the Main menu, click the Utilities tab, and then click Install ASUS Update VX.XX.
   XX.
- 3. The ASUS Update utility is copied to your system.

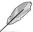

Quit all Windows® applications before you update the BIOS using this utility.

#### Updating the BIOS through the Internet

To update the BIOS through the Internet:

 From the Windows® desktop, click Start > Programs > ASUS > ASUSUpdate > ASUSUpdate. The ASUS Update main window appears.

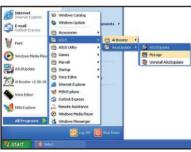

Select Update BIOS from the Internet from the drop-down menu, and then click Next.

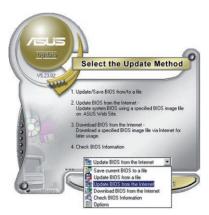

3-2 Chapter 3: BIOS setup

 Select the ASUS FTP site nearest you to avoid network traffic, or click Auto Select. Click Next.

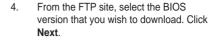

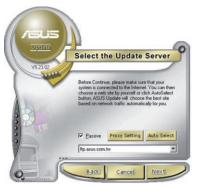

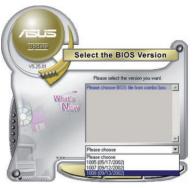

5. Follow the onscreen instructions to complete the update process.

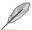

The ASUS Update utility is capable of updating itself through the Internet. Always update the utility to avail all its features.

### Updating the BIOS through a BIOS file

To update the BIOS through a BIOS file:

- Fom the Windows® desktop, click Start > Programs > ASUS > ASUSUpdate > ASUSUpdate. The ASUS Update main window appears.
- Select **Update BIOS from a file**from the dropdown menu, then click **Next.**

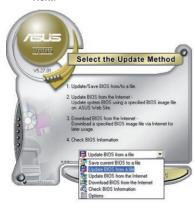

- 3. Locate the BIOS file from the Open window, then click **Open**.
- 4. Follow the onscreen instructions to complete the update process.

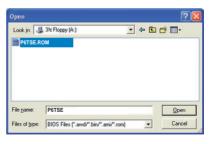

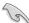

Ensure to load the BIOS default settings to ensure system compatibility and stability. Select the Load Setup Defaults item under the Exit menu. See section 3.10 Exit Menu for details.

### 3.2.2 ASUS EZ Flash 2 utility

The ASUS EZ Flash 2 feature allows you to update the BIOS without having to use a DOS-based utility. The EZ Flash 2 utility is built in the BIOS chip so it is accessible by pressing <Alt> + <F2> during the Power-On Self Tests (POST).

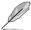

Before you start using this utility, download the latest BIOS from the ASUS website at www. asus.com.

To update the BIOS using EZ Flash 2

- Insert the USB flash disk that contains the latest BIOS file to the USB port, and then launch EZ Flash 2 in any of these two ways:
  - Press <Alt> + <F2> during POST to display the following.
  - Enter the BIOS setup program. Go to the Tools menu to select EZ Flash 2 and press <Enter> to enable it.

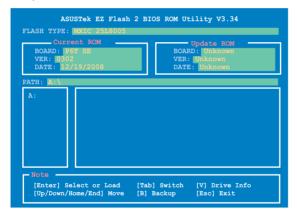

 Press <Tab> to switch between drives until the correct BIOS file is found. When found, EZ Flash 2 performs the BIOS update process and automatically reboots the system when done.

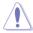

- This function can support devices such as a USB flash disk with FAT 32/16 format and single partition only.
- DO NOT shut down or reset the system while updating the BIOS to prevent system boot failure!

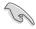

Ensure to load the BIOS default settings to ensure system compatibility and stability. Select the **Load Setup Defaults** item under the **Exit** menu. See section **3.10 Exit Menu** for details.

3-4 Chapter 3: BIOS setup

### 3.2.3 ASUS CrashFree BIOS utility

The ASUS CrashFree BIOS utility is an auto recovery tool that allows you to restore the BIOS file when it fails or gets corrupted during the updating process. You can restore a corrupted BIOS file using the motherboard support DVD or a removable device that contains the BIOS file.

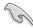

- The BIOS file in the motherboard support DVD may be older than the BIOS file published on the ASUS official website. If you want to use the newer BIOS file, download the file at support.asus.com and save it to a removable device.
- The removable devices supported by ASUS CrashFree BIOS utility vary with motherboard models. For motherboards without the floppy connector, prepare a USB flash disk before using this utility.

### **Recovering the BIOS**

To recover the BIOS

- 1. Turn on the system.
- 2. Insert the motherboard support DVD to the optical drive, or the removable device that contains the BIOS file to the USB port / floppy disk drive (if supported).
- The utility automatically checks the devices for the BIOS file. When found, the utility reads the BIOS file and starts flashing the corrupted BIOS file.
- Turn off the system after the utility completes the updating process and power on again.

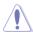

DO NOT shut down or reset the system while updating the BIOS! Doing so can cause system boot failure!

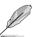

Ensure to load the BIOS default settings to ensure system compatibility and stability. Select the **Load Setup Defaults** item under the **Exit** menu. See section **3.10 Exit Menu** for details.

# 3.3 BIOS setup program

A BIOS Setup program is provided for BIOS item modification. When you start up the computer, the system provides you with the opportunity to run this program. Press <Del>during the Power-On Self-Test (POST) to enter the Setup utility. Otherwise, POST continues with its test routines.

If you wish to enter Setup after POST, restart the system by pressing <Ctrl> + <Alt> + <Delete>, or by pressing the reset button on the system chassis. You can also restart by turning the system off and then back on. Do this last option only if the first two failed.

The Setup program is designed to make it as easy to use as possible. Being a menu-driven program, it lets you scroll through the various submenus and select from the available options using the navigation keys.

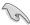

- The BIOS setup screens shown in this section are for reference purposes only, and may not exactly match what you see on your screen.
- If the system becomes unstable after changing any BIOS setting, load the default settings to ensure system compatibility and stability. Select the Load Setup Defaults item under the Exit menu. See section 3.10 Exit Menu for details.
- If the system fails to boot after changing any BIOS setting, try to clear the CMOS and reset the motherboard to the default value. See section 2.6 Jumpers for details.

#### 3.3.1 BIOS menu screen

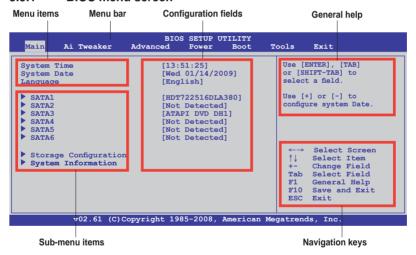

#### 3.3.2 Menu bar

The menu bar on top of the screen has the following main items:

| Main       | For changing the basic system configuration                    |  |
|------------|----------------------------------------------------------------|--|
| Ai Tweaker | For changing the overclocking settings                         |  |
| Advanced   | For changing the advanced system settings                      |  |
| Power      | For changing the advanced power management (APM) configuration |  |
| Boot       | or changing the system boot configuration                      |  |
| Tools      | or configuring options for special functions                   |  |
| Exit       | For selecting the exit options and loading default settings    |  |

3-6 Chapter 3: BIOS setup

# 3.3.3 Navigation keys

At the bottom right corner of a menu screen are the navigation keys for that particular menu. Use the navigation keys to select items in the menu and change the settings.

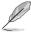

The navigation keys may differ from one screen to another.

#### 3.3.4 Menu items

The highlighted item on the menu bar displays the specific items for that menu. For example, selecting Main shows the Main menu items.

The other items (Advanced, Power, Boot, and Exit) on the menu bar have their respective menu items.

#### 3.3.5 Submenu items

A solid triangle before each item on any menu screen means that the iteam has a submenu. To display the submenu, select the item and press <Enter>.

### 3.3.6 Configuration fields

These fields show the values for the menu items. If an item is user-configurable, you can change the value of the field opposite the item. You cannot select an item that is not user-configurable.

A configurable field is enclosed in brackets, and is highlighted when selected. To change the value of a field, select it then press <Enter> to display a list of options. Refer to 3.3.7 Pop-up window.

# 3.3.7 Pop-up window

Select a menu item then press <Enter> to display a pop-up window with the configuration options for that item.

#### 3.3.8 Scroll bar

A scroll bar appears on the right side of a menu screen when there are items that do not fit on the screen. Press the Up/Down arrow keys or <Page Up> / <Page Down> keys to display the other items on the screen.

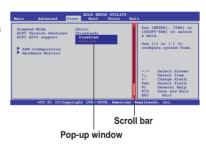

### 3.3.9 General help

At the top right corner of the menu screen is a brief description of the selected item.

## 3.4 Main menu

When you enter the BIOS Setup program, the Main menu screen appears, giving you an overview of the basic system information. You can also set the system time and date and BIOS language in this menu.

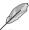

Refer to 3.3.1 BIOS menu screen for information on the menu screen items and how to navioate through them.

| Main Ai Tweaker                                                                   | BIOS SETUP UTILITY Advanced Power Boot                                                                                               | Tools Exit                                                                                                    |
|-----------------------------------------------------------------------------------|----------------------------------------------------------------------------------------------------|----------------------------------------------------------------------------------------------------|
| System Time System Date Language  SATA1  SATA2  SATA3  SATA4  SATA4  SATA5  SATA6 | [13:51:25] [Wed 01/14/2009] [English]  [HDT722516DLA380] [Not Detected] [ATAPI DVD DH1] [Not Detected] [Not Detected] [Not Detected] | Use [ENTER], [TAB] or [SHIFT-TAB] to select a field.  Use [+] or [-] to configure system Date.                                                                                     |
| Storage Configuration System Information                                          |                                                                                                    | ←→ Select Screen             ↑↓ Select Item             +- Change Field             Tab Select Field             FI General Help             FI Save and Exit             ESC Exit |

#### 3.4.1 SATA 1-6

While entering Setup, the BIOS automatically detects the presence of IDE/SATA devices. There is a separate submenu for each IDE/SATA device. Select a device item then press <Enter> to display the SATA device information.

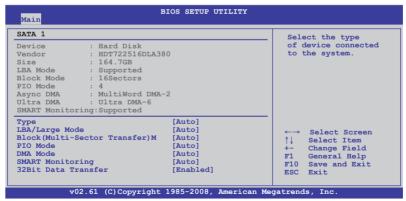

The BIOS automatically detects the values opposite the dimmed items (Device, Vendor, Size, LBA Mode, Block Mode, PIO Mode, Async DMA, Ultra DMA, and SMART monitoring). These values are not user-configurable. These items show N/A if no IDE device is installed in the system.

3-8 Chapter 3: BIOS setup

#### Type [Auto]

Allows you to select the type of SATA drive installed.

[Not Installed] Select this option if no SATA drive is installed.

[Auto] Allows automatic selection of the appropriate SATA device type. [CDROM] Select this option if you are specifically configuring a CD-ROM drive. [ARMD]

Select [ARMD] (ATAPI Removable Media Device) if your device is either a

ZIP. LS-120, or MO drive.

#### LBA/Large Mode [Auto]

Enables or disables the LBA (Logical Block Addressing) mode.

[Auto] Select [Auto] to enable the LBA mode (Logical Block Addressing mode)

if the device supports this mode, and if the device was not previously

formatted with LBA mode disabled.

[Disabled] Disables this function.

### Block (Multi-Sector Transfer) M [Auto]

Enables or disables data multi-sectors transfers.

[Auto] When set to [Auto], the data transfer from and to the device occurs in

multiple sectors at a time if the device supports multi-sector transfer feature.

[Disabled] When set to [Disabled], the data transfer from and to the device occurs one

sector at a time.

# PIO Mode [Auto]

[Auto] Allows automatic selection of the PIO (Programmed input/output) modes.

which correspond to different data transfer rates.

[0] [1] [2] [3] [4] Set the PIO mode to Mode 0, 1, 2, 3, or 4.

#### DMA Mode [Auto]

DMA (Direct Memory Access) allows your computer to transfer data to and from the hardware devices installed with much less CPU overhead.

The DMA mode consists of SDMA (single-word DMA), MDMA (multi-word DMA), and UDMA (Ultra DMA). Setting to [Auto] allows automatic selection of the DMA mode.

### SMART Monitoring [Auto]

[Auto] Allows automatic selection of the S.M.A.R.T (Smart Monitoring, Analysis,

and Reporting Technology).

[Enabled] Enables the S.M.A.R.T feature. [Disabled] Disables the S.M.A.R.T feature.

### 32Bit Data Transfer [Enabled]

[Enabled] Sets the IDE controller to combine two 16-bit reads from the hard disk

> into a single 32-bit double word transfer to the processor. This makes more efficient use of the PCI bus as fewer transactions are needed for the

transfer of a particular amount of data.

[Disabled] Disables this function.

### 3.4.2 Storage Configuration

The Storage Configuration menu allows you to configure your storage devices. Select an item then press <Enter> to display the submenu.

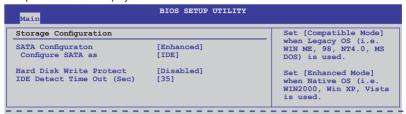

#### SATA Configuration [Enhanced]

Configuration options: [Disabled] [Compatible] [Enhanced]

#### Configure SATA as [IDE]

Sets the configuration for the Serial ATA connectors supported by the Southbridge chip. Configuration options: [IDE] [RAID] [AHCI]

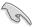

- If you want to use the Serial ATA hard disk drives as Parallel ATA physical storage devices, keep the default setting [IDE].
- If you want the Serial ATA hard disk drives to use the Advanced Host Controller Interface (AHCI), set this item to [AHCI]. The AHCI allows the onboard storage driver to enable advanced Serial ATA features that increases storage performance on random workloads by allowing the drive to internally optimize the order of commands.
- If you want to create a RAID 0, RAID 1, RAID 5, RAID 10, or the Intel® Matrix Storage Technology configuration from the Serial ATA hard disk drives, set this item to [RAID].

#### Hard Disk Write Protect [Disabled]

Disables or enables device write protection. This will be effective only if the device is accessed through BIOS. Configuration option: [Disabled] [Enabled]

### IDE Detect Time Out (Sec) [35]

Selects the time out value for detecting ATA/ATAPI devices. Configuration options: [0] [5] [10] [15] [20] [25] [30] [35]

### 3.4.3 AHCI Configuration

This menu is the section for AHCI configuration. It appears only when you set the item **Configure SATA** as from the sub-menu of **SATA Configuration** to [AHCI].

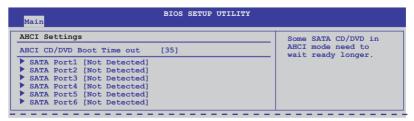

3-10 Chapter 3: BIOS setup

### **AHCI CD/DVD Boot Time out [35]**

Selects the boot time out value for SATA CD/DVD devices in AHCI mode. Congifuration options: [0] [5] [10] [15] [20] [25] [30] [35]

### AHCI Port1-6 [XXXX]

Displays the status of auto-detection of SATA devices.

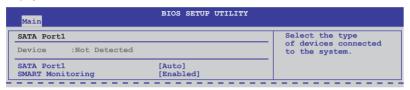

#### SATA Port1 [Auto]

Allows you to select the type of device connected to the system.

Configuration options: [Auto] [Not Installed]

#### SMART Monitoring [Enabled]

Allows you to set the Self-Monitoring, Analysis and Reporting Technology.

Configration options: [Disabled] [Enabled]

# 3.4.4 System Information

This menu gives you an overview of the general system specifications. The BIOS automatically detects the BIOS information, CPU specification, and system memory in this menu.

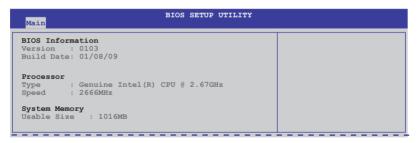

## 3.5 Ai Tweaker menu

The Ai Tweaker menu items allow you to configure overclocking-related items.

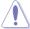

Be cautious when changing the settings of the Ai Tweaker menu items. Incorrect field values can cause the system to malfunction.

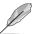

The configuration options for this chapter vary depending on the CPU and DIMM model you installed on the motherboard.

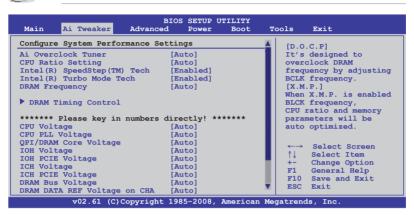

Scroll down to display the following items:

```
DRAM CTRL REF Voltage on CHA
DRAM DATA REF Voltage on CHB
                                   [Auto]
                                   [Auto
DRAM CTRL REF Voltage on CHB
                                   [Auto]
DRAM DATA REF Voltage on CHC
                                   [Auto]
DRAM CTRL REF Voltage on CHC
                                   [Auto]
Load-Line Calibration
                                   [Auto]
                                                                   Select Screen
CPU Differential Amplitude
                                   [Auto]
                                                                   Select Item
CPU Clock Skew
                                   [Auto]
                                                                   Change Option
CPU Spread Spectrum
                                   [Auto]
                                                             F1
                                                                   General Help
IOH Clock Skew
                                   [Auto]
                                                             F10
                                                                  Save and Exit
PCIE Spread Spectrum
                                   [Auto]
           v02.61 (C)Copyright 1985-2008, American Megatrends, Inc.
```

# 3.5.1 Ai Overclock Tuner [Auto]

Allows selection of CPU overclocking options to achieve desired CPU internal frequency. Select either one of the preset overclocking configuration options:

| Manual  | Allows you to individually set overclocking parameters.                                                                                                    |
|---------|----------------------------------------------------------------------------------------------------|
| Auto    | Loads the optimal settings for the system.                                                                                                    |
| D.O.C.P | Overclocks DRAM frequency by adjusting BCLK frequency.                                                                                                    |
| X.M.P.  | If you install memory module(s) supporting the eXtreme Memory Profile (X.M.P.) Technology, choose this item to set the profile(s) supported by your memory module(s) for optimizing the system performance. |

3-12 Chapter 3: BIOS setup

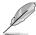

The configuration options for the following sub-item vary depending on the DIMMs you install on the motherboard.

#### DRAM O.C. Profile [DDR3-1805MHz]

This item appears only when you set the **Ai Overclock Tuner** item to [D.O.C.P.] and allows you to select a DRAM O.C. profile, which applies different settings to DRAM frequency, DRAM timing and DRAM voltage.

Configuration options: [DDR3-2006MHz] [DDR3-1805MHz]

#### eXtreme Memory Profile [High Performance]

This item appears only when you set the **Ai Overclock Tuner** item to [X.M.P.] and allows you to select the X.M.P. mode supported by your memory module. Configuration options: [High Performance] [High Frequency]

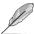

To obtain the best performance of the X.M.P. DIMM or 1600MHz DIMM, install only one DIMM on each memory channel.

### 3.5.2 CPU Ratio Setting [Auto]

Allows you to adjust the ratio between CPU Core Clock and BCLK Frequency. Use the <+> and <-> keys to adjust the value.

Configuration options: [Auto] [12.0] [13.0] [14.0] [15.0] [16.0] [17.0] [18.0] [19.0] [20.0]

# 3.5.3 Intel(R) SpeedStep(TM) Tech [Enabled]

When set to [Disabled], the CPU runs at its default speed. When set to [Enabled], the CPU speed is controlled by the operating system. Configuration options: [Disabled] [Enabled]

# 3.5.4 Intel(R) Turbo Mode Tech [Enabled]

Turbo mode allows processor cores to run faster than marked frequency in specific condition. Configuration options: [Disabled] [Enabled]

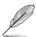

The following two items appear only when you set the **Ai Overclock Tuner** item to [Manual], [D.O.C.P.] or [X.M.P.].

# **BCLK Frequency [XXX]**

Allows you to adjust the Internal Base Clock (BCLK). Use the <+> and <-> keys to adjust the value. You can also type the desired value using the numeric keypad. The values range from 100 to 500.

# PCIE Frequency [XXX]

Allows you to set the PCI Express frequency. Use the <+> and <-> keys to adjust the PCIE frequency. The values range from 100 to 200.

### 3.5.5 DRAM Frequency [Auto]

Allows you to set the DDR3 operating frequency. Configuration options: [Auto] [DDR3-800MHz] [DDR3-1066MHz] [DDR3-1333MHz] [DDR3-1600MHz] [DDR3-1860MHz] [DDR3-2133MHz]

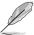

The DRAM Frequency configuration options vary with the BCLK Frequency item settings.

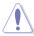

Selecting a very high DRAM frequency may cause the system to become unstable! If this happens, revert to the default setting.

### 3.5.6. DRAM Timing Control [Auto]

The items in this menu allow you to set the DRAM timing control features.

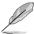

The configuration options for some of the following items vary depending on the DIMMs you install on the motherboard.

#### 1st Information: 6-6-6-15-4-36-6-5-16-0

The values vary depending on your settings of the following sub-items:

#### DRAM CAS# Latency [Auto]

Configuration options: [Auto] [3 DRAM Clock] [4 DRAM Clock] – [10 DRAM Clock] [11 DRAM Clock]

#### DRAM RAS# to CAS# Delay [Auto]

Configuration options: [Auto] [3 DRAM Clock] [4 DRAM Clock] – [9 DRAM Clock] [10 DRAM Clock]

#### DRAM RAS# PRE Time [Auto]

Configuration options: [Auto] [3 DRAM Clock] [4 DRAM Clock] – [9 DRAM Clock] [10 DRAM Clock]

#### DRAM RAS# ACT Time [Auto]

Configuration options: [Auto] [3 DRAM Clock] [4 DRAM Clock] – [32 DRAM Clock] [31 DRAM Clock]

#### DRAM RAS# to RAS# Delay [Auto]

Configuration options: [Auto] [1 DRAM Clock] - [7 DRAM Clock]

#### DRAM REF Cycle Time [Auto]

Configuration options: [Auto] [30 DRAM Clock] [36 DRAM Clock] [48 DRAM Clock] [60 DRAM Clock] [72 DRAM Clock] [82 DRAM Clock] [88 DRAM Clock] [90 DRAM Clock] [100 DRAM Clock] [110 DRAM Clock]

#### DRAM WRITE Recovery Time [Auto]

Configuration options: [Auto] [1 DRAM Clock] – [15 DRAM Clock]

#### DRAM READ to PRE Time [Auto]

Configuration options: [Auto] [1 DRAM Clock] - [15 DRAM Clock]

3-14 Chapter 3: BIOS setup

DRAM FOUR ACT WIN Time [Auto]

Configuration options: [Auto] [1 DRAM Clock] - [63 DRAM Clock]

DRAM Back-To-Back CAS# Delay [Auto]

Configuration options: [Auto] [1 DRAM Clock] - [32 DRAM Clock]

2nd Information: 1N-53-0-0

The values vary depending on your settings of the following sub-items:

DRAM Timing Mode [Auto]

Configuration options: [Auto] [1N] [2N] [3N]

DRAM Round Trip Latency on CHA [Auto]

[Auto] [Advance 15 Clock]—[Advance 1 Clock] [Normal] [Delay 1 Clock] [Delay 15 Clock]

DRAM Round Trip Latency on CHB [Auto]

[Auto] [Advance 15 Clock]—[Advance 1 Clock] [Normal] [Delay 1 Clock] [Delay 15 Clock]

DRAM Round Trip Latency on CHC [Auto]

[Auto] [Advance 15 Clock]—[Advance 1 Clock] [Normal] [Delay 1 Clock] [Delay 15 Clock]

3rd Information: 6-6-13-9-9-7-6-4-7-7-4

The values vary depending on your settings of the following sub-items:

DRAM WRITE to READ Delay(DD) [Auto]

Configuration options: [Auto] [1 DRAM Clock] - [8 DRAM Clock]

DRAM WRITE to READ Delay(DR) [Auto]

Configuration options: [Auto] [1 DRAM Clock] - [8 DRAM Clock]

DRAM WRITE to READ Delay(SR) [Auto]

Configuration options: [Auto] [10 DRAM Clock] - [22 DRAM Clock]

DRAM READ to WRITE Delay(DD) [Auto]

Configuration options: [Auto] [2 DRAM Clock] - [14 DRAM Clock]

DRAM READ to WRITE Delay(DR) [Auto]

Configuration options: [Auto] [2 DRAM Clock] - [14 DRAM Clock]

DRAM READ to WRITE Delay(SR) [Auto]

Configuration options: [Auto] [2 DRAM Clock] - [14 DRAM Clock]

DRAM READ to READ Delay(DD) [Auto]

Configuration options: [Auto] [2 DRAM Clock] - [9 DRAM Clock]

DRAM READ to READ Delay(DR) [Auto]

Configuration options: [Auto] [2 DRAM Clock] - [9 DRAM Clock]

DRAM READ to READ Delay(SR) [Auto]

Configuration options: [Auto] [4 DRAM Clock] [6 DRAM Clock]

DRAM WRITE to WRITE Delay(DD) [Auto]

Configuration options: [Auto] [2 DRAM Clock] - [9 DRAM Clock]

DRAM WRITE to WRITE Delay(DR) [Auto]

Configuration options: [Auto] [2 DRAM Clock] - [9 DRAM Clock]

DRAM WRITE to WRITE Delay(SR) [Auto]

Configuration options: [Auto] [4 DRAM Clock] [6 DRAM Clock]

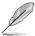

The following ten (10) items are adjusted by typing the desired values using the numeric keypad and press the <Enter> key. You can also use the <+> and <-> keys to adjust the value. To restore the default setting, type [auto] using the keyboard and press the <Enter> key.

### 3.5.7 CPU Voltage [Auto]

Allows you to set the CPU VCore voltage. The values range from 0.85000V to  $2.10000V^*$  with a 0.00625V interval.

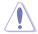

- Refer to the CPU documentation before setting the CPU Vcore voltage. Setting a high VCore voltage may damage the CPU permanently, and setting a low VCore voltage may make the system unstable.
- The value [2.10000V] of the CPU Voltage item is supported only if the OV\_CPU jumper is enabled. Otherwise the maximum voltage supported is [1.70000V].
   See 2. CPU / DRAM Bus / QPI DRAM overvoltage setting on page 2-22 for details.

## 3.5.8 CPU PLL Voltage [Auto]

Allows you to set the CPU PLL voltage. The values range from 1.80V to 2.50V with a 0.02V interval

# 3.5.9 QPI/DRAM Core Voltage [Auto]

Allows you to set the QPI/DRAM Core voltage. The values range from 1.20000V to 1.90000V\* with a 0.00625V interval.

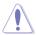

The value [1.90000V] of the QPI/DRAM Core Voltage item is supported only if the OV\_QPI\_DRAM jumper is enabled. Otherwise the maximum voltage supported is [1.70000V]. See 2. CPU / DRAM Bus / QPI DRAM overvoltage setting on page 2-22 for details.

# 3.5.10 IOH Voltage [Auto]

Allows you to set the I/O Hub (IOH) voltage. The values range from 1.10V to 1.70V with a 0.02V interval.

# 3.5.11 IOH PCIE Voltage [Auto]

Allows you to set the IOH PCIE voltage. The values range from 1.50V to 2.76V with a 0.02V interval.

3-16 Chapter 3: BIOS setup

# 3.5.12 ICH Voltage [Auto]

Allows you to set the I/O Controller Hub (ICH) voltage. The values range from 1.10V to 1.40V with a 0.10V interval.

### 3.5.13 ICH PCIE Voltage [Auto]

Allows you to set the SB PCIE voltage. The values range from 1.50V to 1.80V with a 0.10V interval.

# 3.5.14 DRAM Bus Voltage [Auto]

Allows you to set the DRAM voltage. The values range from 1.50V to  $2.46V^{\ast}$  with a 0.02V interval.

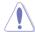

- The value [2.46V] of the DRAM Bus Voltage item is supported only if the OV\_DRAM\_BUS jumper is enabled, otherwise the maximum voltage supported is [1.90V]. See
   CPU / DRAM Bus / QPI DRAM overvoltage setting on page 2-22 for details.
- According to Intel CPU spec, DIMMs with voltage requirement over 1.65V may damage the CPU permanently. We recommend you install the DIMMs with the voltage requirement below 1.65V.
- The values of the CPU Voltage, CPU PLL Voltage, QPI/DRAM Core Voltage, IOH Voltage, IOH PCIE Voltage, ICH Voltage, ICH PCIE Voltage, and DRAM Bus Voltage items are labeled in different color, indicating the risk levels of high voltage settings. Refer to the table below for details.
- The system may need better cooling system to work stably under high voltage settings.

|                          | Blue                  | Yellow                | Purple                | Red                   |
|--------------------------|-----------------------|-----------------------|-----------------------|-----------------------|
| CPU Voltage              | 0.85000V-<br>1.22500V | 1.23125V-<br>1.29375V | 1.30000V-<br>1.35000V | 1.35625V<br>1.70000V  |
| CPU PLL Voltage          | 1.80V-1.90V           | 1.92V-2.00V           | 2.02V-2.10V           | 2.12V-2.50V           |
| QPI/DRAM Core<br>Voltage | 1.20000V-<br>1.26875V | 1.27500V-<br>1.32500V | 1.33125V-<br>1.40000V | 1.40625V-<br>1.70000V |
| IOH Voltage              | 1.10V-1.18V           | 1.20V-1.24V           | 1.26V-1.30V           | 1.32V-1.70V           |
| IOH PCIE Voltage         | 1.50V-1.58V           | 1.60V-1.66V           | 1.68V-1.74V           | 1.76V-2.76V           |
| ICH Voltage              | 1.10V-1.20V           | 1.30V-1.40V           | N/A                   | N/A                   |
| ICH PCIE Voltage         | 1.50V-1.60V           | 1.70V-1.80V           | N/A                   | N/A                   |
| DRAM Bus<br>Voltage      | 1.50V-1.64V           | N/A                   | N/A                   | 1.66V-2.46V           |

# 3.5.15 DRAM DATA REF Voltage on CHA/B/C [Auto]

Allows you to set the DRAM DATA Reference Voltage on Channel A/B/C. The values range from 0.395x to 0.630x with a 0.005x interval. Different ratio might enhance DRAM overclocking ability.

### 3.5.16 DRAM CTRL REF Voltage on CHA/B/C [Auto]

Allows you to set the DRAM Control Reference Voltage on Channel A/B/C. The values range from 0.395x to 0.630x with a 0.005x interval. Different ratio might enhance DRAM overclocking ability.

### 3.5.17 Load-Line Calibration [Auto]

Allows you to select the CPU Load-Line mode. Set to [Disabled] to follow Intel specifications, or to [Enabled] to improve CPU VDroop directly.

Configuration options: [Auto] [Disabled] [Enabled]

### 3.5.18 CPU Differential Amplitude [Auto]

Different AMP might enhance BCLK overclocking ability.

Configuration options: [Auto] [700mV] [800mV] [900mV] [1000mV]

### 3.5.19 CPU Clock Skew [Auto]

Adjusting this item may help enhancing BCLK overclocking ability. You may need to adjust the **NB Clock Skew** item at the same time.

Configuration options: [Auto] [Normal] [Delay 100ps]–[Delay 1500ps]

### 3.5.20 CPU Spread Spectrum [Auto]

Set to [Disabled] to enhance BCLK overclocking ability or [Auto] for EMI control. Configuration options: [Auto] [Disabled] [Enabled]

# 3.5.21 IOH Clock Skew [Auto]

Adjusting this item may help enhancing BCLK overclocking ability. You may need to adjust the **CPU Clock Skew** item at the same time.

Configuration options: [Auto] [Normal] [Delay 100ps]-[Delay 1500ps]

# 3.5.22 PCIE Spread Spectrum [Auto]

Set to [Disabled] to enhance PCIE overclocking ability or [Auto] for EMI control. Configuration options: [Auto] [Disabled] [Enabled]

3-18 Chapter 3: BIOS setup

### 3.6 Advanced menu

The Advanced menu items allow you to change the settings for the CPU and other system devices.

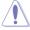

Be cautious when changing the settings of the Advanced menu items. Incorrect field values can cause the system to malfunction.

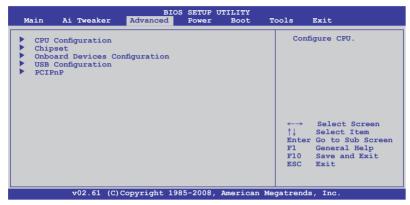

### 3.6.1 CPU Configuration

The items in this menu show the CPU-related information that the BIOS automatically detects.

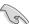

The items shown in this screen may be different due to the CPU you installed.

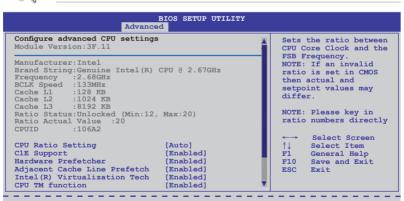

Scroll down to display the following items:

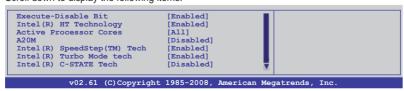

### **CPU Ratio Setting [Auto]**

Allows you to adjust the ratio between CPU Core Clock and BCLK Frequency. Use the <+> and <-> keys to adjust the value.

Configuration options: [Auto] [12.0] [13.0] [14.0] [15.0] [16.0] [17.0] [18.0] [19.0] [20.0]

### C1E Support [Enabled]

Allows you to enable or disable Enhanced Halt State support. Configuration options: [Disabled] [Enabled]

### Hardware Prefetcher [Enabled]

Allows you to enable or disable the Hardware Prefetcher function. Configuration options: [Disabled] [Enabled]

### Adjacent Cache Line Prefetch [Enabled]

Allows you to enable or disable the Adjacent Cache Line Prefetch function. Configuration options: [Disabled] [Enabled]

### Intel(R) Virtualization Tech [Enabled]

The Intel® Virtualization Technology allows a hardware platform to run multiple operating systems separately and simultaneously, enabling one system to virtually function as several systems. Configuration options: [Disabled] [Enabled]

### **CPU TM Function [Enabled]**

This function enables the overheated CPU to throttle the clock speed to cool down. Configuration options: [Disabled] [Enabled]

### **Execute-Disable Bit [Enabled]**

Allows you to enable or disable the No-Execution Page Protection Technology. Setting this item to [Disabled] forces the XD feature flag to always return to zero (0). Configuration options: [Disabled] [Enabled]

### Intel(R) HT Technology [Enabled]

Allows you to enable or disable the Intel Hyper-Threading Technology function. When disabled, only one thread per activated core is enabled. Configuration options: [Enabled] [Disabled]

#### **Active Processor Cores [All]**

Allows you to choose the number of CPU cores to activate in each processor package. Configuration options: [All] [1] [2]

#### A20M [Disabled]

Legacy OSes and APs may need A20M enabled. Configuration options: [Disabled] [Enabled]

#### Intel(R) SpeedStep (TM) Tech [Enabled]

When set to [Disabled], the CPU runs at its default speed. When set to [Enabled], the CPU speed is controlled by the operating system. Configuration options: [Disabled] [Enabled]

3-20 Chapter 3: BIOS setup

### Intel(R) Turbo Mode tech [Enabled]

Turbo mode allows processor cores to run faster than marked frequency in specific condition. Configuration options: [Disabled] [Enabled]

### Intel(R) C-STATE Tech [Disabled]

The Intel® C-State Technology allows the CPU to save more power under idle mode. Enable this item only when you install a C-State Technology-supported CPU. Configuration options: [Disabled] [Enabled]

### C State package limit setting [Auto]

This item appears only when you set the **Intel(R) C-STATE Tech** item to [Enabled]. We recommend that you set this item to [Auto] for BIOS to automatically detect the C-State mode supported by your CPU. Configuration options: [Auto] [C1] [C3] [C6] [C7]

# 3.6.2 Chipset

The Chipset menu allows you to change the advanced chipset settings. Select an item then press <Enter> to display the submenu.

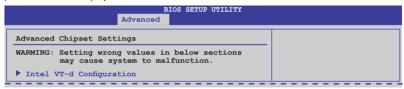

#### Intel VT-d Configuration

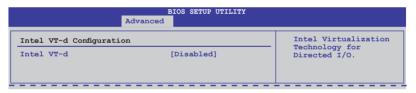

#### Intel VT-d [Disabled]

Allows you to enable or disable the Intel Virtualization Technology for Directed I/O. Configuration options: [Disabled] [Enabled]

### 3.6.3 Onboard Device Configuration

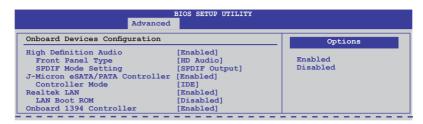

### **High Definition Audio [Enabled]**

Allows you to enable or disable the High Definition Audio Controller. Configuration options: [Enabled] [Disabled]

#### Front Panel Type [HD Audio]

Allows you to set the front panel audio connector (AAFP) mode to legacy AC'97 or high-definition audio depending on the audio standard that the front panel audio module supports. Configuration options: [AC97] [HD Audio]

#### SPDIF Mode Setting [SPDIF Output]

If you want to transfer digital audio signal using the HDMI port on your VGA card, set this item to [HDMI Output]. If you want to transfer digital audio signal using the onboard S/PDIF port, set this item to [SPDIF Output].

Configuration options: [HDMI Output] [SPDIF Output]

### J-Micron eSATA/PATA Controller [Enabled]

Allows you to enable or disable the J-Micron eSATA/PATA controller. Configuration options: [Enabled] [Disabled]

#### Controller Mode [IDE]

Allows you to select the J-Micron controller mode. Configuration options: [IDE] [AHCI]

### Realtek LAN [Enabled]

Allows you to enable or disable the onboard Realtek LAN.

Configuration options: [Enabled] [Disabled]

#### LAN Boot ROM [Disabled]

This item appears only when you enable the previous item.

Configuration options: [Disabled] [Enabled]

### Onboard 1394 Controller [Enabled]

Allows you to enabled or disable the onboard IEEE 1394a controller.

Configuration options: [Enabled] [Disabled]

3-22 Chapter 3: BIOS setup

### 3.6.4 USB Configuration

The items in this menu allows you to change the USB-related features. Select an item then press <Enter> to display the configuration options.

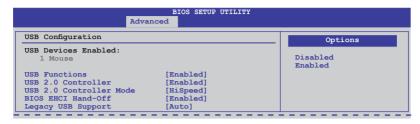

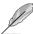

The **USB Devices Enabled** item shows the auto-detected values. If no USB device is detected, the item shows None.

#### **USB Functions [Enabled]**

Allows you to enable or disable the USB Host Controllers. Configuration options: [Disabled] [Enabled]

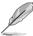

The USB 2.0 Controller, USB 2.0 Controller Mode, and Legacy USB Support items appear only when you set USB Functions to [Enabled].

### **USB 2.0 Controller [Enabled]**

Allows you to enable or disable the USB 2.0 controller. Configuration options: [Enabled] [Disabled]

#### USB 2.0 Controller Mode [HiSpeed]

This item appears only when you enabled the **USB 2.0 Controller** item and allows you to set the USB 2.0 controller mode to HiSpeed (480 Mbps) or FullSpeed (12 Mbps). Configuration options: [FullSpeed] [HiSpeed]

#### **BIOS EHCI Hand-off [Enabled]**

Allows you to enable the support for operating systems without an EHCl hand-off feature. Configuration options: [Disabled] [Enabled]

#### Legacy USB Support [Auto]

Allows you to enable or disable the support for legacy USB devices. Setting to [Auto] allows the system to detect the presence of USB devices at startup. If detected, the USB controller legacy mode is enabled. If no USB device is detected, the legacy USB support is disabled. Configuration options: [Disabled] [Enabled] [Auto]

#### 3.6.5 PCIPnP

The PCIPnP menu items allow you to change the advanced settings for PCI/PnP devices.

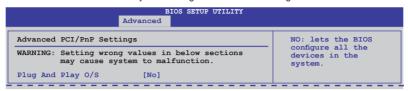

### Plug And Play O/S [No]

When set to [NO], BIOS configures all the devices in the system. When set to [YES] and if you install a Plug and Play operating system, the operating system configures the Plug and Play devices not required for boot.

Configuration options: [No] [Yes]

### 3.7 Power menu

The Power menu items allow you to change the settings for the Advanced Power Management (APM). Select an item then press <Enter> to display the configuration options.

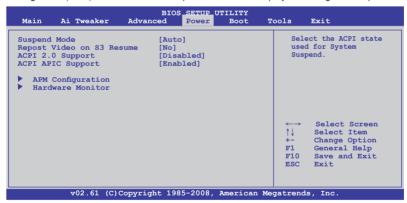

# 3.7.1 Suspend Mode [Auto]

Allows you to select the Advanced Configuration and Power Interface (ACPI) state to be used for system suspend. Configuration options: [S1 (POS) Only] [S3 Only] [Auto]

# 3.7.2 Repost Video on S3 Resume [No]

Determines whether to invoke VGA BIOS POST on S3/STR resume. Configuration options: [No] [Yes]

# 3.7.3 ACPI 2.0 Support [Disabled]

Add additional tables as per ACPI 2.0 specifications. Configuration options: [Disabled] [Enabled]

3-24 Chapter 3: BIOS setup

### 3.7.4 ACPI APIC Support [Enabled]

Allows you to enable or disable the Advanced Configuration and Power Interface (ACPI) support in the Advanced Programmable Interrupt Controller (APIC). When set to [Enabled], the ACPI APIC table pointer is included in the RSDT pointer list. Configuration options: [Disabled] [Enabled]

### 3.7.5 APM Configuration

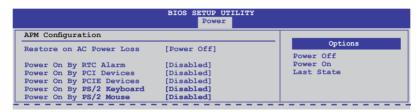

### Restore On AC Power Loss [Power Off]

When set to [Power Off], the system goes into off state after an AC power loss. When set to [Power On], the system goes on after an AC power loss. When set to [Last State], the system goes into either off or on state, whatever the system state was before the AC power loss. Configuration options: [Power Off] [Power On] [Last State]

### Power On By RTC Alarm [Disabled]

Allows you to enable or disable RTC to generate a wake event. When this item is set to [Enabled], the items RTC Alarm Date (Days) and System Time will become user-configurable with set values. Configuration options: [Disabled] [Enabled]

#### Power On By PCI Devices [Disabled]

Allows you to enable or disable the PME to wake up from S5 by PCI devices. Configuration options: [Disabled] [Enabled]

### Power On By PCIE Devices [Disabled]

Allows you to enable or disable the PCIE devices to generate a wake event. Configuration options: [Disabled] [Enabled]

### Power On By PS/2 Keyboard [Disabled]

Allows you to disable the Power On by PS/2 keyboard function or set specific keys on the PS/2 keyboard to turn on the system. This feature requires an ATX power supply that provides at least 1A on the +5VSB lead.

Configuration options: [Disabled] [Space Bar] [Ctrl-Esc] [Power Key]

### Power On By PS/2 Mouse [Disabled]

Allows you to disable the Power On by PS/2 mouse function This feature requires an ATX power supply that provides at least 1A on the  $\pm$ 5VSB lead.

Configuration options: [Disabled] [Enabled]

#### 3.7.6 Hardware Monitor

| Hardware Monitor      |             |                 |
|-----------------------|-------------|-----------------|
| CPU Temperature       | [35°C/95°F] | CPU Temperature |
| MB Temperature        | [34°C/93°F] |                 |
| CPU Fan Speed         | [1721RPM]   |                 |
| CPU Q-Fan Control     | [Disabled]  |                 |
| Chassis Fan 1 Speed   | [N/A]       |                 |
| Chassis Fan 2 Speed   | [N/A]       |                 |
| Chassis Q-Fan Control | [Disabled]  |                 |
| Power Fan Speed       | [N/A]       |                 |
| CPU Voltage           | [ 0.832V]   |                 |
| 3.3V Voltage          | [ 3.200V]   |                 |
| 5V Voltage            | [ 5.094V]   |                 |
| 12V Voltage           | [12.137V]   |                 |

### CPU/MB Temperature [xxx°C/xxx°F]

The onboard hardware monitor automatically detects and displays the motherboard and CPU temperatures. Select [Ignored] if you do not wish to display the detected temperatures.

### CPU Fan Speed [xxxxRPM] or [Ignored] / [N/A]

The onboard hardware monitor automatically detects and displays the CPU fan speed in rotations per minute (RPM). If the fan is not connected to the motherboard, the field shows IN/A].

### CPU Q-Fan Control [Disabled]

Allows you to enable or disable the CPU Q-fan control feature. Configuration options: [Disabled] [Enabled]

#### CPU Fan Profile [Standard]

This item appears only when you enable the **CPU Q-Fan Control** item and allows you to set the appropriate performance level of the ASUS Q-Fan. When set to [Standard], the CPU fan automatically adjusts depending on the CPU temperature. Set this item to [Silent] to minimize fan speed for quiet CPU fan operation, or [Turbo] to achieve maximum CPU fan speed. Configuration options: [Standard] [Silent] [Turbo]

### Chassis Fan 1/2 Speed [xxxxRPM] or [Ignored] / [N/A]

The onboard hardware monitor automatically detects and displays the chassis fan speed in rotations per minute (RPM). If the fan is not connected to the motherboard, the field shows [N/A].

### Chassis Q-Fan Control [Disabled]

Allows you to enable or disable the Chassis Q-fan control feature. Configuration options: [Disabled] [Enabled]

3-26 Chapter 3: BIOS setup

#### Chassis Fan Profile [Standard]

This item appears only when you enable the **Chassis Q-Fan Control** item and allows you to set the appropriate performance level of the ASUS Q-Fan. When set to [Standard], the CPU fan automatically adjusts depending on the CPU temperature. Set this item to [Silent] to minimize fan speed for quiet CPU fan operation, or [Turbo] to achieve maximum CPU fan speed. Configuration options: [Standard] [Silent] [Turbo]

### Power Fan Speed [xxxxRPM] or [Ignored] / [N/A]

The onboard hardware monitor automatically detects and displays the power fan speed in rotations per minute (RPM). If the fan is not connected to the motherboard, the field shows [N/A].

### CPU Voltage, 3.3V Voltage, 5V Voltage, 12V Voltage

The onboard hardware monitor automatically detects the voltage output through the onboard voltage regulators. Select [Ignored] if you do not want to detect this item.

### 3.8 Boot menu

The Boot menu items allow you to change the system boot options. Select an item then press <Enter> to display the submenu.

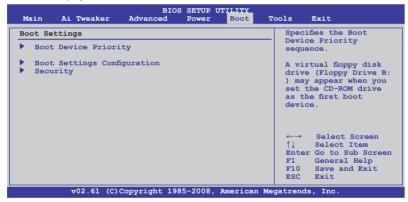

# 3.8.1 Boot Device Priority

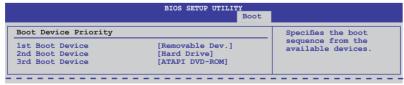

### 1st ~ xxth Boot Device [Removable Dev.]

These items specify the boot device priority sequence from the available devices. The number of device items that appears on the screen depends on the number of devices installed in the system.

Configuration options: [Removable Dev.] [Hard Drive] [ATAPI CD-ROM] [Disabled]

### 3.8.2 Boot Settings Configuration

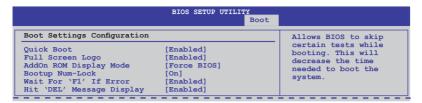

### Quick Boot [Enabled]

Enabling this item allows the BIOS to skip some power on self tests (POST) while booting to decrease the time needed to boot the system. When set to [Disabled], BIOS performs all the POST items. Configuration options: [Disabled] [Enabled]

### Full Screen Logo [Enabled]

This allows you to enable or disable the full screen logo display feature. Set this item to [Enabled] to use the ASUS MyLogo 2 feature.

Configuration options: [Disabled] [Enabled]

### AddOn ROM Display Mode [Force BIOS]

Sets the display mode for option ROM. Configuration options: [Force BIOS] [Keep Current]

### **Bootup Num-Lock [On]**

Allows you to select the power-on state for the NumLock. Configuration options: [Off] [On]

#### Wait for 'F1' If Error [Enabled]

When set to [Enabled], the system waits for the <F1> key to be pressed when error occurs. Configuration options: [Disabled] [Enabled]

### Hit 'DEL' Message Display [Enabled]

When set to [Enabled], the system displays the message "Press DEL to run Setup" during POST. Configuration options: [Disabled] [Enabled]

### 3.8.3 Security

The Security menu items allow you to change the system security settings. Select an item then press <Enter> to display the configuration options.

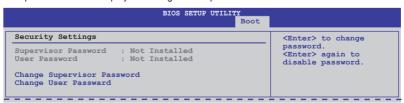

3-28 Chapter 3: BIOS setup

### **Change Supervisor Password**

Select this item to set or change the supervisor password. The **Supervisor Password** item on top of the screen shows the default **Not Installed**. After you set a password, this item shows **Installed**.

To set a Supervisor Password:

- 1. Select the Change Supervisor Password item and press <Enter>.
- From the password box, type a password composed of at least six letters and/or numbers, then press <Enter>.
- 3. Confirm the password when prompted.

The message Password Installed appears after you successfully set your password.

To change the supervisor password, follow the same steps as in setting a user password.

To clear the supervisor password, select the **Change Supervisor Password** then press <Enter>. The message **Password Uninstalled** appears.

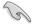

If you forget your BIOS password, you can clear clear it by erasing the CMOS Real Time Clock (RTC) RAM. See section **2.6 Jumpers** for information on how to erase the RTC RAM.

After you have set a supervisor password, the other items appear to allow you to change other security settings.

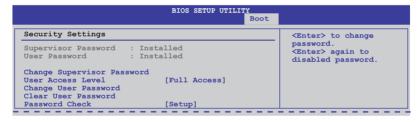

#### User Access Level [Full Access]

This item allows you to select the access restriction to the Setup items.

[No Access] Prevents user access to the Setup utility.

[View Only] Allows access but does not allow change to any field.

[Limited] Allows changes only to selected fields, such as Date and Time.

[Full Access] Allows viewing and changing all the fields in the Setup utility.

### **Change User Password**

Select this item to set or change the user password. The **User Password** item on top of the screen shows the default **Not Installed**. After you set a password, this item shows Installed.

To set a User Password:

- 1. Select the Change User Password item and press <Enter>.
- On the password box that appears, type a password composed of at least six letters and/or numbers, then press <Enter>.
- 3. Confirm the password when prompted.

The message Password Installed appears after you set your password successfully.

To change the user password, follow the same steps as in setting a user password.

#### Clear User Password

Select this item to clear the user password.

### Password Check [Setup]

[Setup] BIOS checks for user password when accessing the Setup utility.

[Always] BIOS checks for user password both when accessing Setup and booting

the system.

### 3.9 Tools menu

The Tools menu items allow you to configure options for special functions. Select an item then press <Enter> to display the submenu.

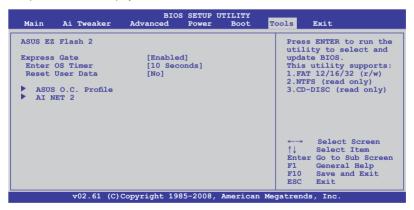

3-30 Chapter 3: BIOS setup

#### 3.9.1 ASUS EZ Flash 2

Allows you to run ASUS EZ Flash 2. When you press <Enter>, a confirmation message appears. Use the left/right arrow key to select between [Yes] or [No], then press <Enter> to confirm your choice. Check page 3-4, section 3.2.2 for details.

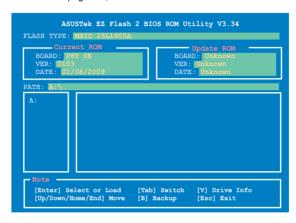

# 3.9.2 Express Gate

Allows you to enable or disable the ASUS Express Gate feature. The ASUS Express Gate feature is a unique instant-on environment that provides quick access to the Internet browser and Skype. Configuration options: [Enabled] [Disabled]

#### Enter OS Timer [10 Seconds]

Sets countdown duration that the system waits at the Express Gate's first screen before starting Windows or other installed OS. Choose [Prompt User] to stay at the first screen of Express Gate for user action.

Configuration options: [Prompt User] [1 seconds] [3 seconds] [5 seconds] [10 seconds] [15 seconds] [20 seconds] [30 seconds]

#### Reset User Data [No]

Allows you to clear Express Gate's user data.

[Reset]

When setting this item to [Reset], ensure that you save the setting to the BIOS so that the user data will be cleared the next time you enter the Express Gate. User data includes the Express Gate's settings as well as any personal information stored by the web browser such as bookmarks, cookies, browsing history. This is useful in the rare case where corrupt settings prevent the Express Gate environment from launching properly.

[No]

Set to [No] to disable the Reset User Data function when entering the Express Gate.

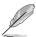

The first time wizard will run again when you enter the Express Gate environment after clearing its settings.

### 3.9.3 ASUS O.C. Profile

This item allows you to store or load multiple BIOS settings.

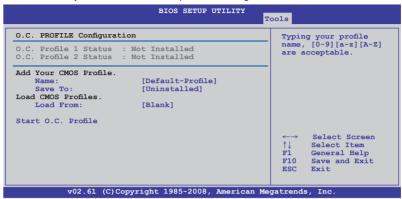

#### Add Your CMOS Profile

Allows you to save the current BIOS file to the BIOS Flash. In the Name sub-item, type your profile name and press <Enter>, and then choose a profile number to save your CMOS settings in the Save to sub-item.

#### Load CMOS Profiles

Allows you to load the previous BIOS settings saved in the BIOS Flash. Press <Enter>, and choose a profile to load.

#### Start O.C. Profile

Allows you to run the utility to save and load CMOS. Press <Enter> to run the utility.

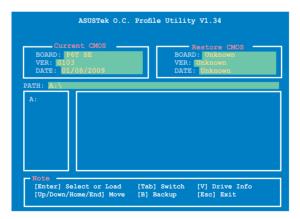

3-32 Chapter 3: BIOS setup

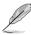

- This function can support devices such as a USB flash disk with FAT 32/16 format and single partition only.
- DO NOT shut down or reset the system while updating the BIOS to prevent the system boot failure!
- We recommend that you update the BIOS file only coming from the same memory/CPU configuration and BIOS version.
- Only the CMO file can be loaded.

### 3.9.4 AI NET 2

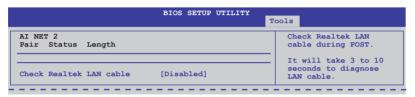

### Check Realtek LAN Cable [Disabled]

[Disabled] BIOS will not check the Realtek LAN cable during the Power-On Self-Test

(POST).

[Enabled] BIOS checks the Realtek LAN cable during the Power-On Self-Test

(POST).

### 3.10 Exit menu

The Exit menu items allow you to load the optimal or failsafe default values for the BIOS items, and save or discard your changes to the BIOS items.

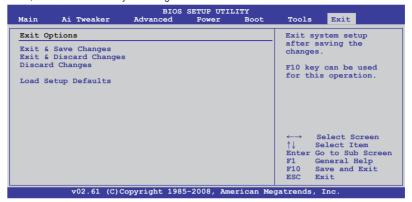

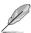

Pressing <Esc> does not immediately exit this menu. Select one of the options from this menu or <F10> from the legend bar to exit.

### **Exit & Save Changes**

Once you are finished making your selections, choose this option from the Exit menu to ensure the values you selected are saved to the CMOS RAM. An onboard backup battery sustains the CMOS RAM so it stays on even when the PC is turned off. When you select this option, a confirmation window appears. Select **Ok** to save changes and exit.

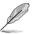

If you attempt to exit the Setup program without saving your changes, the program prompts you with a message asking if you want to save your changes before exiting. Press <Enter> to save the changes while exiting.

### **Exit & Discard Changes**

Select this option only if you do not want to save the changes that you made to the Setup program. If you made changes to fields other than System Date, System Time, and Password, the BIOS asks for a confirmation before exiting.

### **Discard Changes**

This option allows you to discard the selections you made and restore the previously saved values. After selecting this option, a confirmation appears. Select **Ok** to discard any changes and load the previously saved values.

#### **Load Setup Defaults**

This option allows you to load the default values for each of the parameters on the Setup menus. When you select this option or if you press <F5>, a confirmation window appears. Select **Ok** to load default values. Select **Exit & Save Changes** or make other changes before saving the values to the non-volatile RAM.

3-34 Chapter 3: BIOS setup

# **Chapter 4**

# 4.1 Installing an operating system

This motherboard supports Windows® XP/ 64-bit XP/ Vista™ operating systems (OS). Always install the latest OS version and corresponding updates to maximize the features of your hardware.

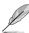

- Motherboard settings and hardware options vary. Use the setup procedures presented in this chapter for reference only. Refer to your OS documentation for detailed information
- Ensure that you install the Windows® XP Service Pack 2 or later versions before installing the drivers for better compatibility and system stability.

# 4.2 Support DVD information

The support DVD that comes with the motherboard package contains the drivers, software applications, and utilities that you can install to avail all motherboard features.

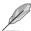

The contents of the support DVD are subject to change at any time without notice. Visit the ASUS website at www.asus.com for updates.

### 4.2.1 Running the support DVD

Place the support DVD into the optical drive. The DVD automatically displays the Drivers menu if Autorun is enabled in your computer. Click each menu tab and select the items you want to install.

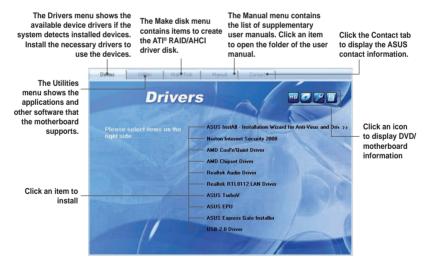

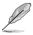

If Autorun is NOT enabled in your computer, browse the contents of the support DVD to locate the file ASSETUP.EXE from the BIN folder. Double-click the ASSETUP.EXE to run the DVD

# 4.2.2 Obtaining the software manuals

The software manuals are included in the support DVD. Follow the instructions below to get the necessary software manuals.

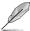

The software manual files are in Portable Document Format (PDF). Install the Adobe® Acrobat® Reader from the Utilities menu before opening the files.

1. Click the support DVD icon.

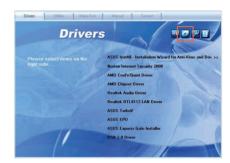

 The support DVD contents are displayed in graphical format.
 Double-click the Manual folder.

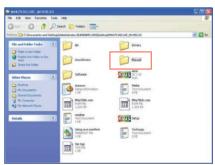

Double-click the folder of your selected manual.

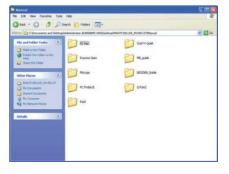

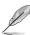

The screenshots in this section are for reference only. The actual software manuals containing in the support DVD vary by models.

### 4.3 Software information

Most of the applications in the support DVD have wizards that will conveniently guide you through the installation. View the online help or readme file that came with the software application for more information.

### 4.3.1 ASUS PC Probe II

PC Probe II is a utility that monitors the computer's vital components, and detects and alerts you of any problem with these components. PC Probe II senses fan rotations, CPU temperature, and system voltages, among others. Because PC Probe II is software-based, you can start monitoring your computer the moment you turn it on. With this utility, you are assured that your computer is always at a healthy operating condition.

### Launching PC Probe II

- 1. Install PC Probe II from the motherboard support DVD.
- Launch PC Probe II by clicking Start > All Programs > ASUS > PC Probe II > PC Probe II v1.xx.xx. The PC Probe II main window appears.
- The PC Probe II icon appears in the Windows® notification area. Click this icon to close
  or restore the application.

#### PC Probe II main window

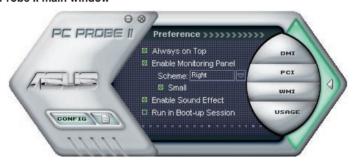

| Button | Function                                            |
|--------|-----------------------------------------------------|
| CONFIG | Opens the Configuration window                      |
|        | Opens the Report window                             |
| DMI    | Opens the Desktop Management Interface window       |
| PCI    | Opens the Peripheral Component Interconnect window  |
| WMI    | Opens the Windows Management Instrumentation window |
| USAGE  | Opens the hard disk drive, memory, CPU usage window |
|        | Shows/Hides the Preference section                  |
| θ      | Minimizes the application                           |
| ⊗      | Closes the application                              |

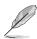

Refer to the software manual in the support DVD or visit the ASUS website at www.asus.com for detailed software configuration.

### 4.3.2 ASUS AI Suite

ASUS AI Suite allows you to launch several ASUS utilities easily.

### Launching Al Suite

- 1. Install Al Suite from the motherboard support DVD.
- Launch Al Suite by clicking Start > All Programs > ASUS > Al Suite > Al Suite v1.xx.
   xx. The Al Suite main window appears.
- 3. The Al Suite icon appears in the Windows® notification area. If you minimize the application main window, click this icon to restore the window.

### **Using AI Suite**

Click each utility button to launch the utility, or click the **Normal** button to restore system default settings.

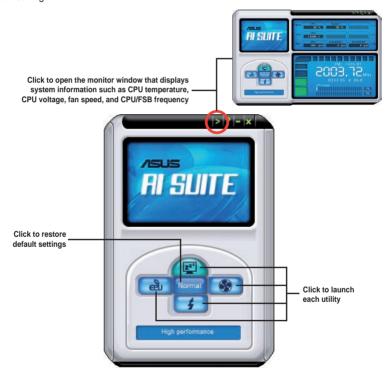

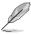

- The screenshots in this section are for reference only. The actual utility buttons vary by models.
- Refer to the software manual in the support DVD or visit the ASUS website at www.asus.com for detailed software configuration.

### 4.3.3 ASUS Fan Xpert

Asus Fan Xpert allows you to adjust both the CPU and chassis fan speeds according to different ambient temperatures and your PC's system loading. The various fan profiles offer flexible controls of fan speeds to achieve a guiet and cool system environment.

### Launching Fan Xpert

After installing Al Suite from the motherboard support DVD, launch Fan Xpert by doubleclicking the **Al Suite** tray icon and then clicking the **Fan Xpert** button on the Al Suite main window.

### **Using Fan Xpert**

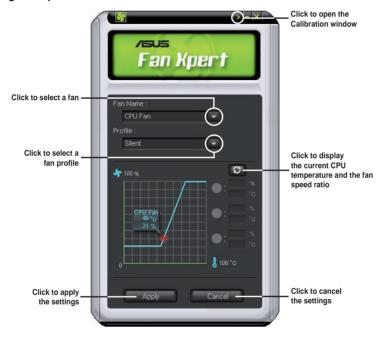

#### Fan profiles

- Disable: disables the Fan Xpert function.
- Standard: adjusts fan speed in a moderate pattern.
- Silent: minimizes fan speed for quiet fan operation.
- Turbo: maximizes the fan speed for the best cooling effect.
- Intelligent: automatically adjusts the CPU fan speed according to the ambient temperature.
- Stable: fixes the CPU fan speed to avoid noise caused by the unsteady fan rotation. The
  fan will speed up when the temperature exceeds 70°C.
- **User:** Allows you to configure the CPU fan profile under certain limitations.

4-6

### 4.3.4 ASUS EPU-6 Engine

ASUS EPU-6 Engine is an energy-efficient tool that satisfies different computing needs. This utility provides four modes that you can select to enhance system performance or save power:

Turbo Mode

- Medium Power Saving Mode
- High Performance Mode
- Max. Power Saving Mode

Selecting **Auto Mode** will have the system shift modes automatically according to current system status. You can also customize each mode by configuring settings like CPU frequency, vCore Voltage, and Fan Control.

### Launching 6 Engine

After installing EPU-6 Engine from the motherboard support DVD, launch the program by double-clicking the 6 Engine tray icon.

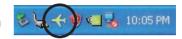

The first time you launch 6 Engine, the following message will appear, asking you to run Calibration first. Running calibration allows the system to detect CPU properties to optimize power management.

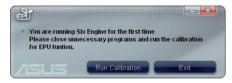

Click **Run Calibration** and wait for a few seconds. Then, the 6 Engine main menu appears.

### 6 Engine main menu

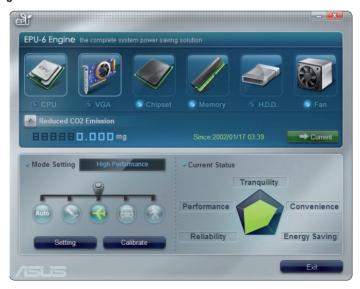

#### 4.3.5 ASUS TurboV

ASUS TurboV allows you to overclock the CPU frequency, CPU voltage, QPI/Memory controller voltage, and DRAM voltage in WIndows® environment and takes effect in real-time without exiting and rebooting the OS.

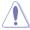

Refer to the CPU documentation before adjusting CPU voltage settings. Setting a high voltage may damage the CPU permanently, and setting a low voltage may make the system unstable.

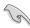

- Only Intel<sup>®</sup> Core<sup>™</sup> i7 Extreme Edition processors support the CPU Ratio function.
- For system stability, all changes made in ASUS TurboV will not be saved to BIOS settings and will not be kept on the next system boot. Use the Save Profile function to save your customized overclocking settings and manually load the profile after Windows starts.
- For system stability, set ASUS EPU to High Performance Mode while using ASUS TurboV

### Launching ASUS TurboV

- 1. Install the ASUS TurboV utility from the motherboard support DVD.
- 2. Click Start > All Programs > ASUS > TurboV > TurboV.

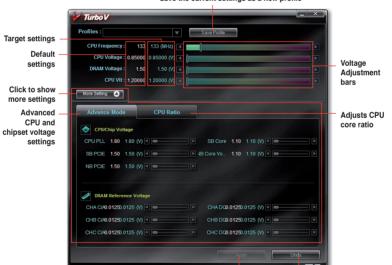

Save the current settings as a new profile

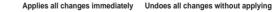

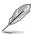

- Set the CPU Ratio Setting item in BIOS to [Auto] before using the CPU Ratio function in TurboV. See Chapter 3 for details.
- For advanced overclock ability, adjust first the BIOS items, and then proceed more detailed adjustments using TurboV.
- Refer to the software manual in the support DVD or visit the ASUS website at www.asus.com for detailed software configuration.

### 4.3.6 ASUS Express Gate

ASUS Express Gate is an instant-on environment that gives you quick access to the Internet, Skype, and viewing your pictures. Within a few seconds of powering on your computer, you will be at the Express Gate menu where you can start the web browser, Skype, or other Express Gate applications.

### **Notices about ASUS Express Gate**

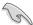

- Ensure to install ASUS Express Gate from the motherboard support DVD before use.
- ASUS Express Gate supports SATA devices in IDE mode only. See chapter 3 for BIOS setup details.
- ASUS Express Gate supports SATA devices connected to motherboard chipsetcontrolled onboard SATA ports only. All onboard extended SATA ports and external SATA ports are NOT supported. See chapter 2 for the exact location of onboard SATA ports.
- ASUS Express Gate supports file uploading from ODD and USB drives and downloading to USB drives only.
- ASUS Express Gate supports installation on SATA HDDs, USB HDDs and Flash drives. When installed on USB HDDs and Flash drives, connect the drives to the motherboard USB port before turning on the computer.
- Your monitor must support the screen resolution of 1024 x 768, or ASUS Express
  Gate will be skipped during the booting process, and the existing OS will be launched
  directly.

#### The First Screen

Express Gate's first screen appears within a few seconds after you power on the computer.

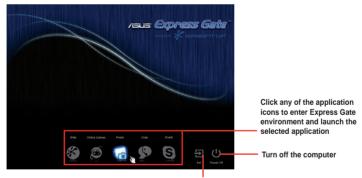

Continue booting to existing OS when the timer above the Exit icon counts down to zero (0); click to immediately enter existing OS

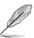

- To enter the motherboard BIOS setup program, click Exit on the Express Gate First Screen, and then press the <Del> key during POST.
- See the software manual in the bundled motherboard support DVD or click Express Gate environment for detailed software instructions.

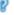

in the

# 4.3.7 Audio configurations

The Realtek® audio CODEC provides 8-channel audio capability to deliver the ultimate audio experience on your computer. The software provides Jack-Sensing function, S/PDIF Out support, and interrupt capability. The CODEC also includes the Realtek® proprietary UAJ® (Universal Audio Jack) technology for all audio ports, eliminating cable connection errors and giving users plug and play convenience.

Follow the installation wizard to install the Realtek® Audio Driver from the support CD/DVD that came with the motherboard package.

If the Realtek audio software is correctly installed, you will find the **Realtek HD Audio Manager** icon on the taskbar. Doubleclick on the icon to display the Realtek HD Audio Manager.

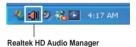

### A. Realtek HD Audio Manager for Windows® Vista™

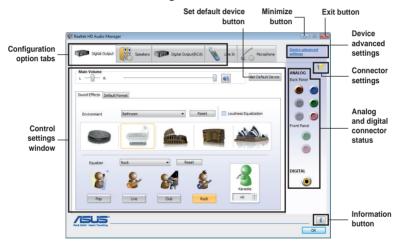

### B. Realtek HD Audio Manager for Windows XP

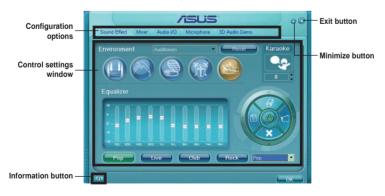

# 4.4 RAID configurations

The motherboard comes with the Intel® ICH10R Southbridge controller that supports RAID 0, RAID 1, RAID 10, and RAID 5 for six independent Serial ATA channels.

#### 4.4.1 RAID definitions

**RAID 0 (Data striping)** optimizes two identical hard disk drives to read and write data in parallel, interleaved stacks. Two hard disks perform the same work as a single drive but at a sustained data transfer rate, double that of a single disk alone, thus improving data access and storage. Use of two new identical hard disk drives is required for this setup.

RAID 1 (Data mirroring) copies and maintains an identical image of data from one drive to a second drive. If one drive fails, the disk array management software directs all applications to the surviving drive as it contains a complete copy of the data in the other drive. This RAID configuration provides data protection and increases fault tolerance to the entire system. Use two new drives or use an existing drive and a new drive for this setup. The new drive must be of the same size or larger than the existing drive.

**RAID 5** stripes both data and parity information across three or more hard disk drives. Among the advantages of RAID 5 configuration include better HDD performance, fault tolerance, and higher storage capacity. The RAID 5 configuration is best suited for transaction processing, relational database applications, enterprise resource planning, and other business systems. Use a minimum of three identical hard disk drives for this setup.

**RAID 10** is data striping and data mirroring combined without parity (redundancy data) having to be calculated and written. With the RAID 10\* configuration you get all the benefits of both RAID 0 and RAID 1 configurations. Use four new hard disk drives or use an existing drive and three new drives for this setup.

Intel® Matrix Storage. The Intel® Matrix Storage technology supported by the ICH10R chip allows you to create a RAID 0, RAID 1, RAID 5, and RAID 10\* function to improve both system performance and data safety. You can also combine two RAID sets to get higher performance, capacity, or fault tolerance provided by the difference RAID function. For example, RAID 0 and RAID 1 set can be created by using only two identical hard disk drives.

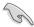

For Windows XP, If you want to install the system to a hard disk drive included in a RAID set, first copy the RAID driver from the support DVD to a USB floppy disk before installing the operating system. Refer to section **4.5 Creating a RAID driver disk** for details.

# 4.4.2 Installing Serial ATA hard disks

The motherboard supports Serial ATA hard disk drives. For optimal performance, install identical drives of the same model and capacity when creating a disk array.

To install the SATA hard disks for a RAID configuration:

- 1. Install the SATA hard disks into the drive bays.
- 2. Connect the SATA signal cables.
- 3. Connect a SATA power cable to the power connector on each drive.

### 4.4.3 Setting the RAID item in BIOS

You must enable the RAID function in the BIOS Setup before creating RAID set(s) using SATA HDDs. To do this:

- 1. Enter the BIOS Setup during POST.
- 2. Go to the Main menu > Storage Configuration, and then press <Enter>.
- 3. Set the Configure SATA as item to [RAID].
- 4. Save your changes, and then exit the BIOS Setup.

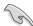

Refer to Chapter 3 for details on entering and navigating through the BIOS Setup.

# 4.4.4 Intel® Matrix Storage Manager option ROM utility

The Intel® Matrix Storage Manager Option ROM utility allows you to create RAID 0, RAID 1, RAID 10 (RAID 0+1), and RAID 5 set(s) from Serial ATA hard disk drives that are connected to the Serial ATA connectors supported by the Southbridge.

To enter the Intel® Matrix Storage Manager option ROM utility:

- Turn on the system.
- 2. During POST, press <Ctrl+l> to display the utility main menu.

```
Intel(R) Matrix Storage Manager option ROM v8.0.0.1038 ICH10R wRAID5
    Copyright(C) 2003-08 Intel Corporation. All Rights Reserved.
                                =[ MAIN MENU ]=
          Create RAID Volu
                                                 3. Reset Disks to Non-RAID
          Delete RAID Volum
                                                    Exit
                        =[ DISK/VOLUME INFORMATION ]=
RAID Volumes:
None defined
Physical Disks:
Port Drive Model
                        Serial #
                                                 Size
                                                             Type/Status(Vol ID)
                                                 149.0GB
      ST3160812AS
                        9LSOHJA4
      ST3160812AS
                        9LS0F4HL
      ST3160812AS
                        3LS0JYL8
      ST3160812AS
                        9LS0BJ5H
 [↑↓]-Select
                                [ESC]-Exit
                                                        [ENTER]-Select Menu
```

The navigation keys at the bottom of the screen allow you to move through the menus and select the menu options.

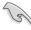

The RAID BIOS setup screens shown in this section are for reference only and may not exactly match the items on your screen.

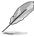

The utility supports maximum four hard disk drives for RAID configuration.

### Creating a RAID set

To create a RAID set

 From the utility main menu, select 1. Create RAID Volume and press <Enter>. The following screen appears.

```
Intel(R) Matrix Storage Manager option ROM v8.0.0.1038 ICH10R wRAID5
    Copyright(C) 2003-08 Intel Corporation. All Rights Reserved.
                          __[ CREATE VOLUME MENU ]_
                                       Volume()
RAID((Stripe)
                               Name:
                        RAID Level:
                              Disks:
                                        Select Disks
                        Strip Size:
                                         128KB
                                       0.0
                          Capacity:
                                        Create Volume
                                    [ HELP ]=
  Enter a unique volume name that has no special characters and is
                            16 characters or less.
[↑↓]Change
                   [TAB]-Next
                                    [ESC]-Previous Menu
                                                                [ENTER]-Select
```

- 2. Enter a name for the RAID set and press <Enter>.
- When the RAID Level item is selected, press the up/down arrow key to select a RAID level to create, and then press <Enter>.
- When the Disks item is selected, press <Enter> to select the hard disk drives you want to include in the RAID set. The SELECT DISKS screen appears.

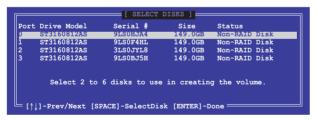

- Use the up/down arrow key to select a drive, and then press <Space> to select. A small triangle marks the selected drive. Press <Enter> after completing your selection.
- 6. Use the up/down arrow key to select the stripe size for the RAID array (for RAID 0, 10 and 5 only), and then press <Enter>. The available stripe size values range from 4 KB to 128 KB. The following are typical values:

RAID 0: 128KB RAID 10: 64KB RAID 5: 64KB

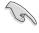

We recommend a lower stripe size for server systems, and a higher stripe size for multimedia computer systems used mainly for audio and video editing.

- 7. When the **Capacity** item is selected, enter the RAID volume capacity that you want and press <Enter>. The default value indicates the maximum allowed capacity.
- When the Create Volume item is selected, press <Enter>. The following warning message appears.

```
WARRING: ALL DAYA ON SELECTED DISKS WILL BE LOST.

Are you sure you want to create this volume? (Y/N):
```

 Press <Y> to create the RAID volume and return to the main menu, or <N> to go back to the CREATE VOLUME menu.

### Deleting a RAID set

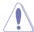

Take caution when deleting a RAID set. You will lose all data on the hard disk drives when you delete a RAID set.

#### To delete a RAID set

From the utility main menu, select 2. Delete RAID Volume and press <Enter>. The
following screen appears.

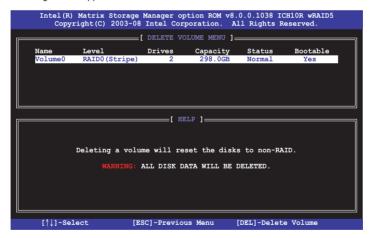

2. Use the up/down arrow key to select the RAID set you want to delete, and then press <Del>. The following warning message appears.

```
ALL DAYA IN THE VOLUME WILL BE LOST!

Are you sure you want to delete volume "Volume0"? (Y/N):
```

 Press <Y> to delete the RAID set and return to the utility main menu, or press <N> to return to the **DELETE VOLUME** menu.

### Exiting the Intel® Matrix Storage Manager

To exit the utility

From the utility main menu, select 4. Exit, and then press <Enter>. The following warning message appears.

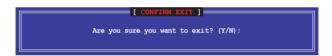

2. Press <Y> to exit or press <N> to return to the utility main menu.

# 4.5 Creating a RAID driver disk

A floppy disk with the RAID driver is required when installing Windows® XP operating system on a hard disk drive that is included in a RAID set. For Windows® Vista operating system, use either a floppy disk or a USB device with the RAID driver.

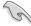

The motherboard does not provide a floppy drive connector. You have to use a USB floppy drive when creating a SATA RAID driver disk.

# 4.5.1 Creating a RAID driver disk without entering the OS

To create a RAID/SATA driver disk without entering the OS:

- Boot your computer.
- 2. Press <Del> during POST to enter the BIOS setup utility.
- 3. Set the optical drive as the primary boot device.
- 4. Insert the support DVD into the optical drive.
- 5. Save changes and exit BIOS.
- When the Make Disk menu appears, press <a> or <b> to create a 32/64bit
   Intel ICH10R RAID driver disk.
- 7. Insert a formatted floppy disk into the floppy drive then press <Enter>.
- 8. Follow the succeeding screen instructions to complete the process.

### 4.5.2 Creating a RAID driver disk in Windows®

To create a RAID driver disk in Windows®:

- Start Windows®.
- 2. Place the motherboard support DVD into the optical drive.
- Go to the Make disk menu, and then click Intel ICH10R 32/64 bit RAID Driver Disk to create an Intel® ICH10R RAID driver disk.
- 4. Insert a floppy disk into the floppy disk drive.
- 5. Follow the succeeding screen instructions to complete the process.

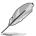

Write-protect the floppy disk to avoid a computer virus infection.

To install the RAID driver in Windows® XP:

- During the OS installation, the system prompts you to press the F6 key to install thirdparty SCSI or RAID driver.
- 2. Press <F6>, and then insert the floppy disk with RAID driver into the floppy disk drive.
- When prompted to select the SCSI adapter to install, ensure that you select Intel(R) SATA RAID Controller (Desktop ICH10R).
- 4. Follow the succeeding screen instructions to complete the installation.

To install the RAID driver in Windows® Vista™:

- 1. Insert the floppy disk/USB device with RAID driver into the floppy disk drive/USB port.
- During the OS installation, select Intel(R) SATA RAID Controller (Desktop ICH10R).
- 3. Follow the succeeding screen instructions to complete the installation.

| - |  |  |
|---|--|--|
|   |  |  |
|   |  |  |
|   |  |  |
|   |  |  |
|   |  |  |
|   |  |  |
|   |  |  |
|   |  |  |
|   |  |  |
|   |  |  |
|   |  |  |
|   |  |  |
|   |  |  |
|   |  |  |
|   |  |  |
|   |  |  |
|   |  |  |
|   |  |  |
|   |  |  |
|   |  |  |
|   |  |  |
|   |  |  |
|   |  |  |
|   |  |  |
|   |  |  |
|   |  |  |
|   |  |  |

# **Chapter 5**

# 5.1 ATI® CrossFireX™ technology

The motherboard supports the ATI® CrossFireX<sup>™</sup> technology that allows you to install multigraphics processing units (GPU) graphics cards. Follow the installATIon procedures in this section.

### 5.1.1 Requirements

- In Dual CrossFireX mode, you should have two identical CrossFireX-ready graphics cards or one CrossFireX-ready dual-GPU graphics card that are ATI® certified.
- In Triple CrossFireX mode, you should have three identical CrossFireX-ready graphics cards that are ATI® certified.
- Ensure that your graphics card driver supports the ATI CrossFireX technology.
   Download the latest driver from the AMD website (www.amd.com).
- Ensure that your power supply unit (PSU) can provide at least the minimum power required by your system. See page 2-33 for details.

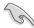

- The ATI Triple CrossFireX technology is currently supported by Windows® Vista operating system only.
- Visit the ATI Game website (http://game.amd.com) for the latest certified graphics card and the supported 3D application list.

### 5.1.2 Before you begin

For ATI CrossFireX to work properly, you have to uninstall all existing graphics card drivers before installing ATI CrossFireX graphics cards to your system.

To uninstall existing graphics card drivers

- 1. Close all current applications.
- For Windows XP, go to Control Panel > Add/Remove Programs.
   For Windows Vista, go to Control Panel > Programs and Features.
- 3. Select your current graphics card driver/s.
- For Windows XP, select Add/Remove.
   For Windows Vista, select Uninstall.
- 5. Turn off your computer.

# **5.2** Installing CrossFireX<sup>™</sup> graphics cards

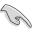

- Ensure that your power supply unit (PSU) can provide at least the minimum power required by your system.
- We recommend that you install additional chassis fans for better thermal environment.
- Install only the identical CrossFireX-ready graphics cards that are ATI®-certified.
   Different types of graphics cards will not work together properly.
- The motherboard layout of this chapter is for reference purpose only and may not
  exactly match with your motherboard.

### 5.2.1 Dual CrossFireX installation

- 1. Prepare two CrossFireX-ready graphics cards.
- Insert the two graphics card into the PCIEX16 slots. If your motherboard has more than two PCIEX16 slots, refer to its user manual for the locations of the PCIEX16 slots recommended for multigraphics card installation.
- 3. Ensure that the cards are properly seated on the slots.

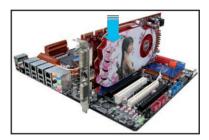

4. Align and firmly insert the CrossFireX bridge connector to the goldfingers on each graphics card. Ensure that the connector is firmly in place.

CrossFireX bridge

CrossFireX goldfingers

- Connect two independent auxiliary power sources from the power supply to the two graphics cards separately.
- 6. Connect a VGA or a DVI cable to the graphics card.

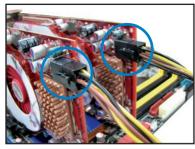

# 5.2.2 Triple CrossFireX installation

- 1. Prepare three CrossFireX-ready graphics cards.
- Insert the three graphics card into the PCIEX16 slots. If your motherboard has more than three PCIEX16 slots, refer to its user manual for the locations of the PCIEX16 slots recommended for multi-graphics card installation.
- 3. Ensure that the cards are properly seated on the slots.
- Align and firmly insert the two CrossFireX bridge connectors to the goldfingers on each graphics card. Ensure that the connectors are firmly in place.

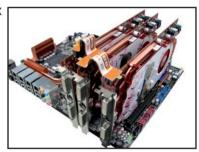

- Connect three independent auxiliary power sources from the power supply to the three graphics cards separately.
- 6. Connect a VGA or a DVI cable to the graphics card.

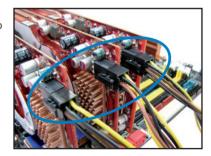

# 5.3 Software information

### 5.3.1 Installing the device drivers

Refer to the documentation that came with your graphics card package to install the device drivers.

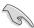

- Ensure that your PCI Express graphics card driver supports the ATI<sup>®</sup> CrossFireX<sup>™</sup> technology. Download the latest driver from the AMD website (www.amd.com).
- If you are using a Triple CrossFireX system, ensure to install the ATI Catalyst® driver under Windows® Vista™ OS. The ATI Triple CrossFireX technology is currently supported by Windows® Vista™ only.

## 5.3.2 Enabling the ATI<sup>®</sup> CrossFireX<sup>™</sup> technology

After installing your graphics cards and the device drivers, enable the CrossFireX<sup>™</sup> feature through the ATI Catalyst<sup>™</sup> Control Center in Windows environment.

### **Launching the ATI Catalyst Control Center**

To launch the ATI Catalyst Control Center

 Right-click on the Windows® desktop and select Catalyst(TM) Control Center. You can also rightclick the ATI icon in the Windows notification area and select Cayalist Control Center.

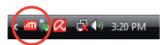

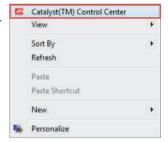

The Catalyst Control Center Setup
 Assistant appears when the system detects the existance of multi-graphics cards. Click Go to continue to the Catalyst Control Center Advanced View window.

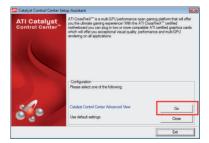

### **Enabling Dual CrossFireX technology**

- In the Catalyst Control Center window, click Graphics Settings > CrossFireX > Configure.
- From the Graphics Adapter list, select the graphics card to act as the display GPU
- Select Enable CrossFireX.
- 4. Click **Apply**, and then click **OK** to exit the window.

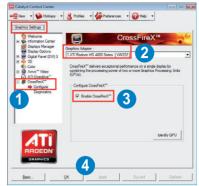

### **Enabling Triple CrossFireX technology**

- In the Catalyst Control Center window, click Graphics Settings > CrossFireX > Configure.
- From the Graphics Adapter list, select the graphics card to act as the display GPU
- Select Enable CrossFireX.
- From the list, select the appropriate GPU combination to apply the CrossFireX technology.
- 5. Click **Apply**, and then click **OK** to exit the window.

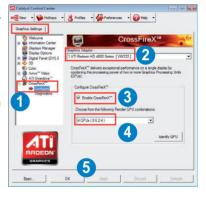